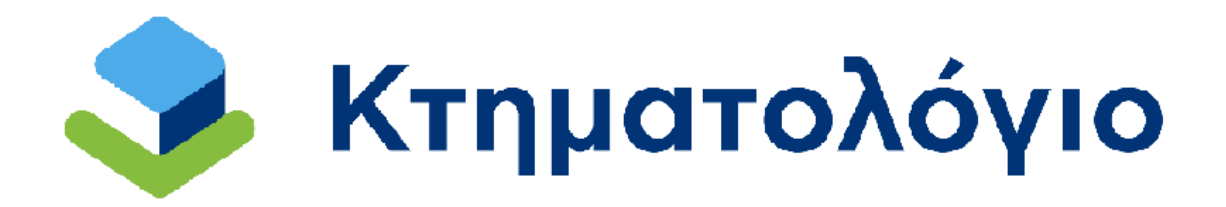

**Διαδικτυακές Υπηρεσίες** 

**για το Κτηματολόγιο** 

**Ηλεκτρονική Υποβολή Αιτήσεων Διόρθωσης Προδήλων Σφαλμάτων από Πολίτες και Νομικά Πρόσωπα** 

**(Υπηρεσία προς Πολίτες)** 

**Εγχειρίδιο Χρηστών** 

**Έκδοση 1.0 - 14/03/2024**

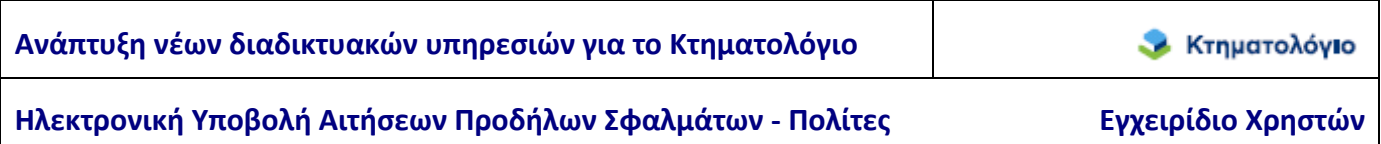

# **Ιστορικό Αλλαγών**

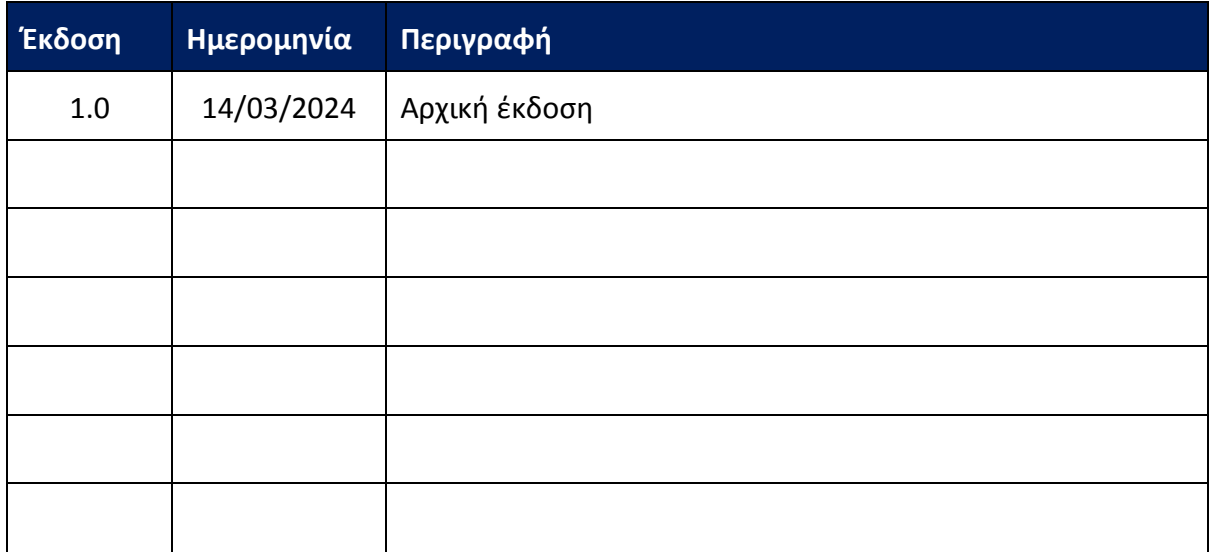

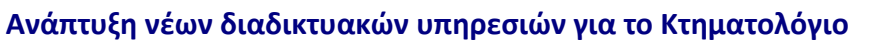

# **Πίνακας Περιεχομένων**

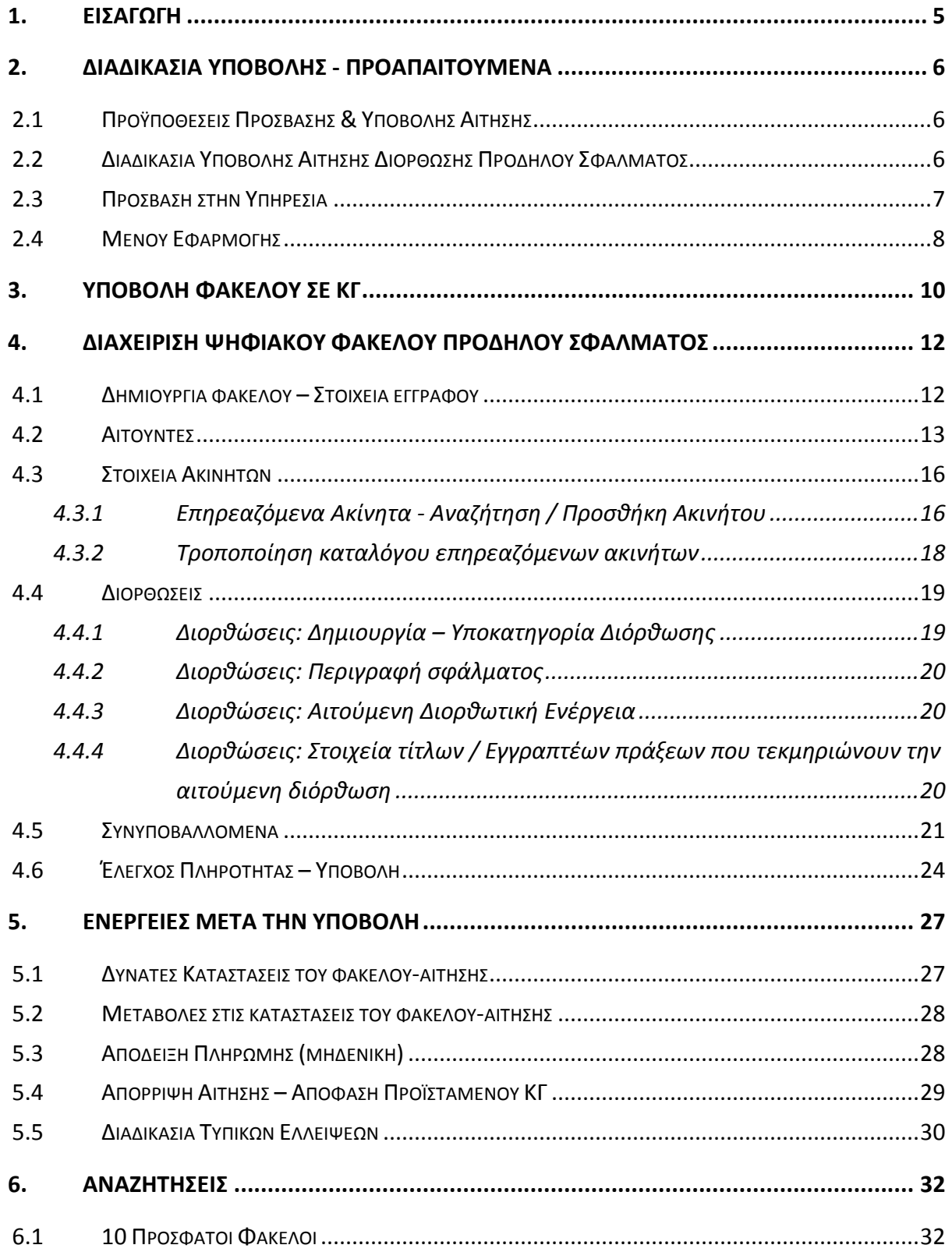

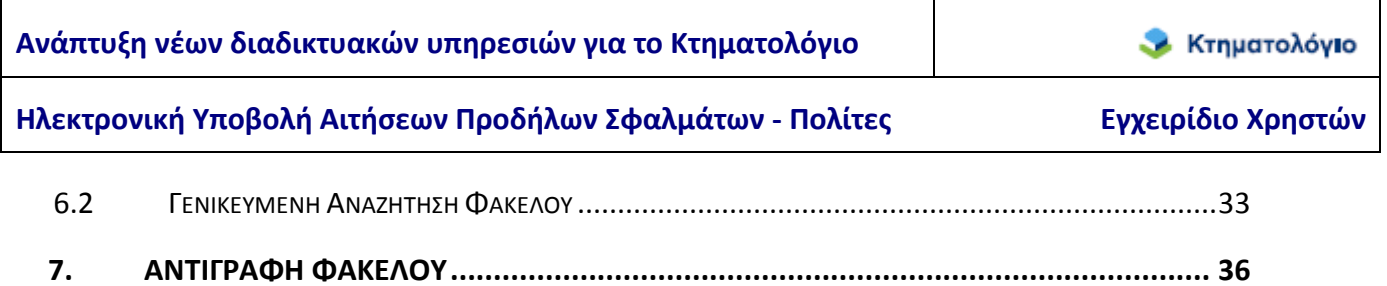

# **1. ΕΙΣΑΓΩΓΗ**

Στο πλαίσιο των ηλεκτρονικών υπηρεσιών που παρέχονται προς πολίτες από τον φορέα ΕΛΛΗΝΙΚΟ ΚΤΗΜΑΤΟΛΟΓΙΟ, δίνεται η δυνατότητα ηλεκτρονικής υποβολής αιτήσεων διόρθωσης προδήλων σφαλμάτων στα Κτηματολογικά Γραφεία που υπάγονται στην αρμοδιότητά του.

Η ηλεκτρονική υποβολή αιτήσεων διόρθωσης προδήλων σφαλμάτων πραγματοποιείται μέσω διαδικτυακής εφαρμογής/υπηρεσίας που έχει αναπτυχθεί για αυτόν τον σκοπό από το ΕΛΛΗΝΙΚΟ ΚΤΗΜΑΤΟΛΟΓΙΟ. Η πρόσβαση στην υπηρεσία, πραγματοποιείται με χρήση κωδικών taxis.

Στα επόμενα κεφάλαια περιγράφονται αναλυτικότερα οι λειτουργίες της εφαρμογής.

# **2. ΔΙΑΔΙΚΑΣΙΑ ΥΠΟΒΟΛΗΣ - ΠΡΟΑΠΑΙΤΟΥΜΕΝΑ**

## **2.1 Προϋποθέσεις Πρόσβασης & Υποβολής Αίτησης**

Όπως προαναφέρθηκε, η πρόσβαση στην υπηρεσία πραγματοποιείται με την χρήση συνθηματικών taxis. Επίσης, ο χρήστης θα πρέπει να διαθέτει σε ψηφιακή μορφή τα απαιτούμενα προς υποβολή έγγραφα, σε διαφορετικά αρχεία.

# **2.2 Διαδικασία Υποβολής Αίτησης Διόρθωσης Προδήλου Σφάλματος**

Συνοπτικά, η διαδικασία ηλεκτρονικής υποβολής προδήλων σφαλμάτων είναι η εξής:

- 1. **Προεργασία Υποβολής Δημιουργία «Ψηφιακού Φακέλου»**: Ο χρήστης συγκεντρώνει όλα τα απαραίτητα έγγραφα που απαιτούνται για την υποβολή της αίτησης και δημιουργεί τον ψηφιακό φάκελο σύμφωνα με συγκεκριμένες προδιαγραφές. Η προετοιμασία του ψηφιακού φακέλου μπορεί να γίνει καθ' όλο το 24ωρο, 7 ημέρες την εβδομάδα.
- 2. **Υποβολή Αίτησης προς Καταχώριση**: Όταν έχει ολοκληρωθεί η ανωτέρω προετοιμασία ο χρήστης συνδέεται διαδικτυακά με την υπηρεσία ηλεκτρονικής υποβολής και αιτείται ψηφιακά την καταχώριση. Η αίτηση – πράξη λαμβάνει χρονική προτεραιότητα την στιγμή της υποβολής. Στο σημείο αυτό είναι διαθέσιμος ο Αριθμός Πρωτοκόλλου τον οποίο έλαβε η υποβληθείσα αίτηση στο αρμόδιο Κτηματολογικό Γραφείο του φορέα. Δεν επιτρέπεται η περαιτέρω επεξεργασία του ψηφιακού φακέλου. Η υποβολή της αίτησης για καταχώριση μπορεί να γίνει κατά το χρονικό διάστημα 08:30-13:30 εργάσιμες ημέρες.
- 3. **Αυτόματη τιμολόγηση**: η υποβολή των συγκεκριμένων αιτήσεων γίνεται ΑΤΕΛΩΣ
- 4. **Έλεγχος Νομιμότητας**: Με την ολοκλήρωση του ελέγχου νομιμότητας καταγράφεται στο σύστημα το αποτέλεσμά του και ακολουθεί κατά περίπτωση η καταχώριση ή απόρριψη της αίτησης.

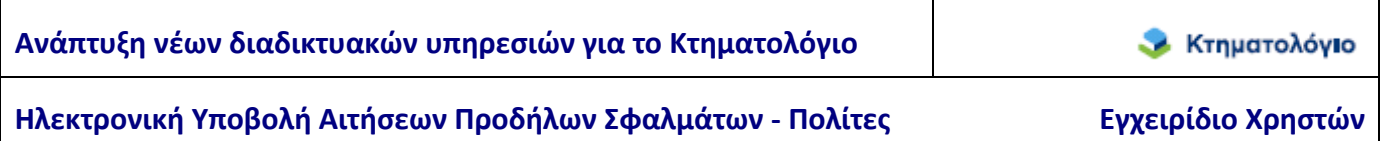

Η συγκεκριμένη εφαρμογή αφορά στην προετοιμασία του ψηφιακού φακέλου για την ηλεκτρονική υποβολή της αίτησης διόρθωσης προδήλου σφάλματος, καθώς και τη συμπλήρωση τυπικών ελλείψεων, εφόσον απαιτείται. Αυτά είναι και τα σημεία στα οποία προβλέπεται αλληλεπίδραση του πολίτη με το Κτηματολογικό Γραφείο.

#### **2.3 Πρόσβαση στην Υπηρεσία**

Όπως προαναφέρθηκε, η πρόσβαση στην υπηρεσία υποβολής αιτήσεων διόρθωσης προδήλων σφαλμάτων πραγματοποιείται μέσω των συνθηματικών taxis. Η αρχική σελίδα της εφαρμογής είναι η παρακάτω:

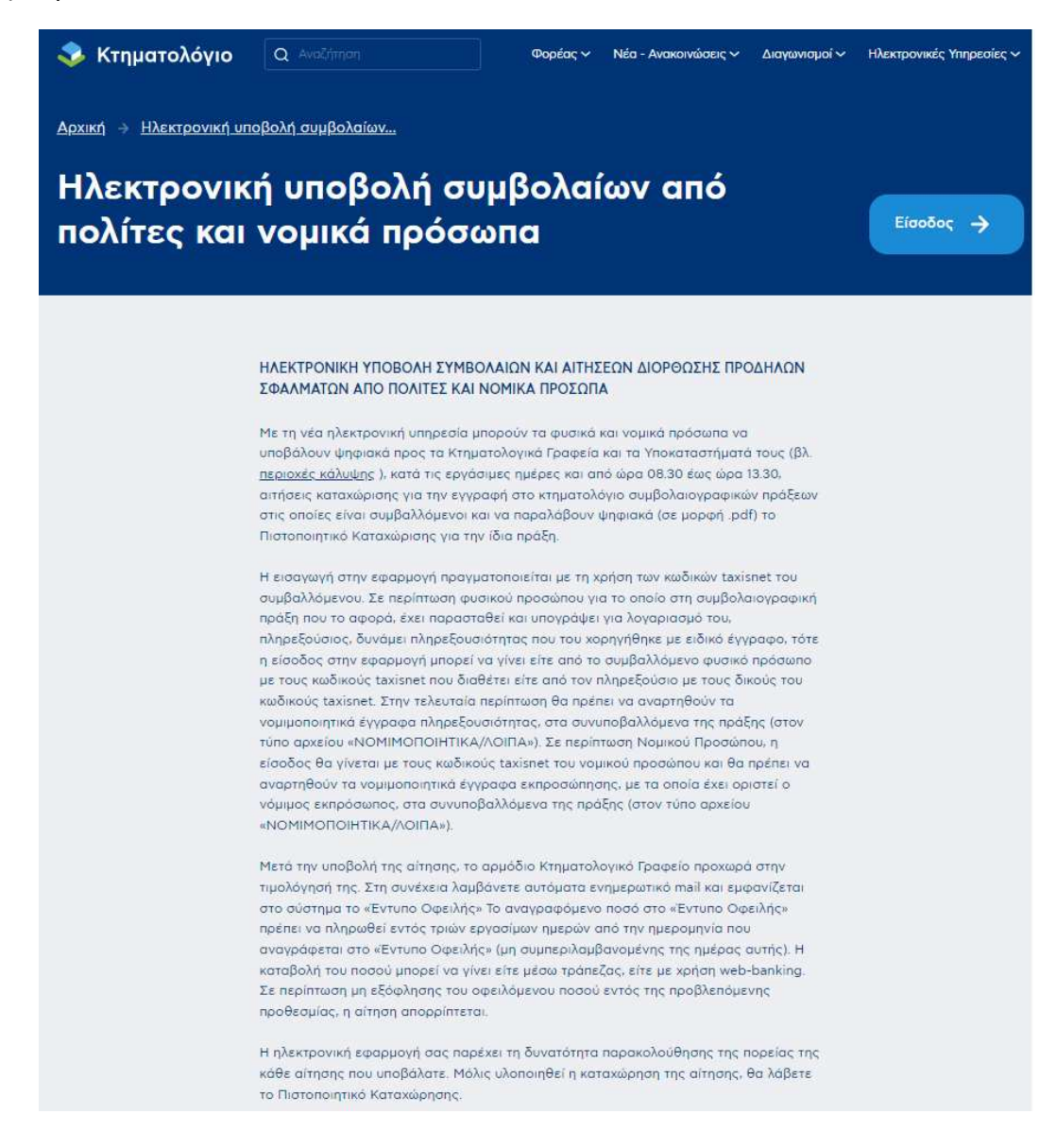

όπου εμφανίζονται:

- Γενικές πληροφορίες για την εφαρμογή.
- Το παρόν εγχειρίδιο χρήσης
- Οι περιοχές κάλυψης, δηλαδή οι περιοχές (ανά Νομό και ΟΤΑ) που είναι δυνατή η υποβολή αίτησης διόρθωσης προδήλων σφαλμάτων.

# **2.4 Μενού Εφαρμογής**

Μετά την είσοδο στην εφαρμογή ο χρήστης μπορεί να επιλέξει την υπηρεσία που θέλει να χρησιμοποιήσει μεταξύ των επιλογών που φαίνονται στην επόμενη εικόνα

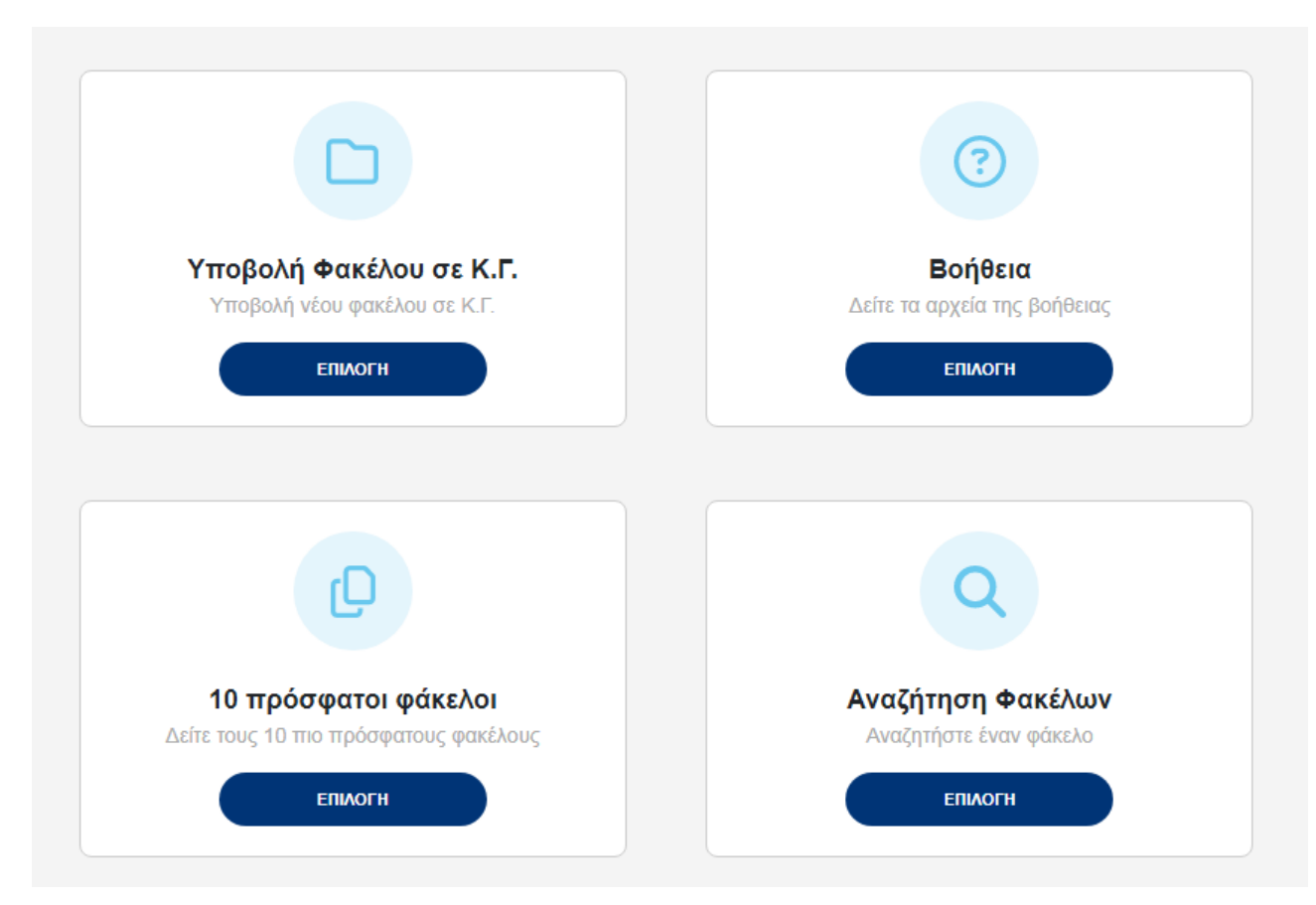

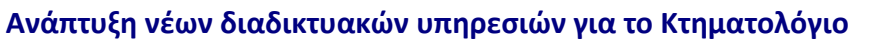

Ηλεκτρονική Υποβολή Αιτήσεων Προδήλων Σφαλμάτων - Πολίτες **Εγχειρίδιο Χρηστών** 

**Υποβολή Φακέλου σε Κ.Γ.:** Πρόκειται για τη λειτουργία δημιουργίας νέου φακέλου για εγγραπτέα πράξη ή για διόρθωση προδήλου σφάλματος

**Βοήθεια:** Περιέχει το εγχειρίδιο της εφαρμογής καθώς και πληροφορίες για τηλεφωνική υποστήριξη

**10 Πρόσφατοι Φάκελοι**: Περιέχει τη λίστα με τους τελευταίους 10 φακέλους του χρήστη. Δίνονται οι δυνατότητες επεξεργασίας, αντιγραφής φακέλου ή δημιουργίας νέου φακέλου

**Αναζήτηση Φακέλων**: Πρόκειται για φόρμα αναζήτησης φακέλου με διάφορα κριτήρια

# **3. ΥΠΟΒΟΛΗ ΦΑΚΕΛΟΥ ΣΕ ΚΓ**

Όλα τα δεδομένα και αρχεία τα οποία απαιτούνται για την ηλεκτρονική υποβολή της αίτησης αποτελούν τον ψηφιακό φάκελο. Το πρώτο βήμα της διαδικασίας υποβολής είναι η δημιουργία του ψηφιακού φακέλου.

Η λειτουργία της υπηρεσίας δημιουργίας – επεξεργασίας του ψηφιακού φακέλου πριν την υποβολή παρέχεται καθ' όλη την διάρκεια της ημέρας (24ώρεςΧ7ημέρες), και κατά την διάρκεια της επεξεργασίας του ψηφιακού φακέλου δίνεται η δυνατότητα αποθήκευσης των καταχωρισμένων στοιχείων και των επισυναπτόμενων εγγράφων.

Επίσης, δίνεται η δυνατότητα διαγνωστικών ελέγχων που πραγματοποιούνται κατά την υποβολή, με σκοπό την έγκαιρη διάγνωση-ενημέρωση για τυχόν ελλείψεις ή σφάλματα κατά την υποβολή.

Επιλέγοντας ο χρήστης «Υποβολή Φακέλου σε ΚΓ» μεταφέρεται στην παρακάτω οθόνη στην οποία του ζητείται να επιλέξει την Περιφέρεια και τον ΟΤΑ που αφορά η αίτηση

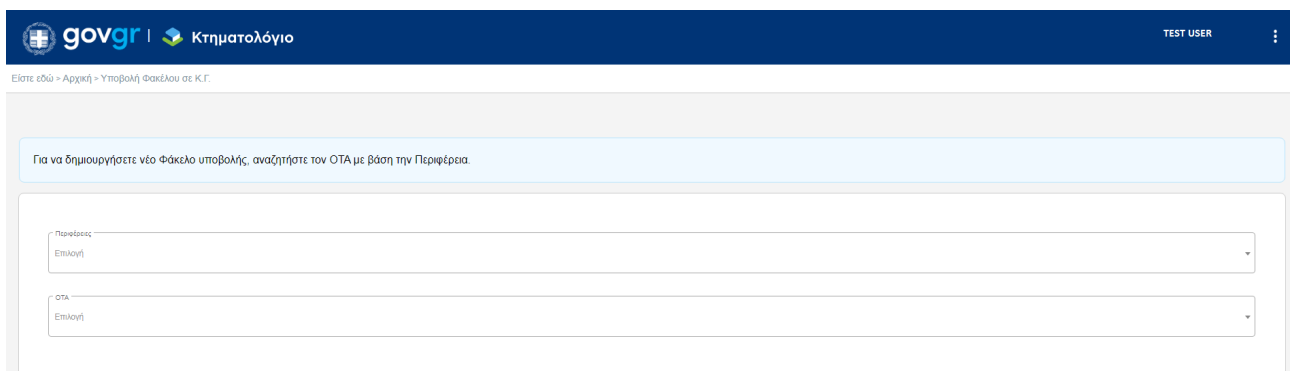

Αν η περιοχή ενδιαφέροντος δεν εξυπηρετείται ηλεκτρονικά ο χρήστης λαμβάνει αντίστοιχο μήνυμα (παράδειγμα στην οθόνη που ακολουθεί)

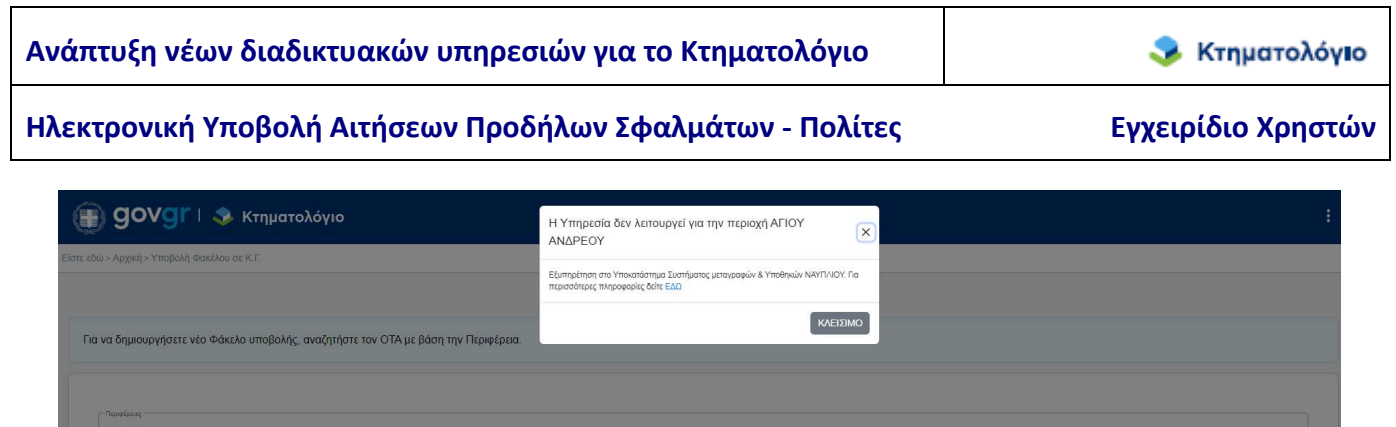

Διαφορετικά ο χρήστης μεταφέρεται στην επόμενη οθόνη στην οποία καλείται να επιλέξει την ενέργεια που τον ενδιαφέρει.

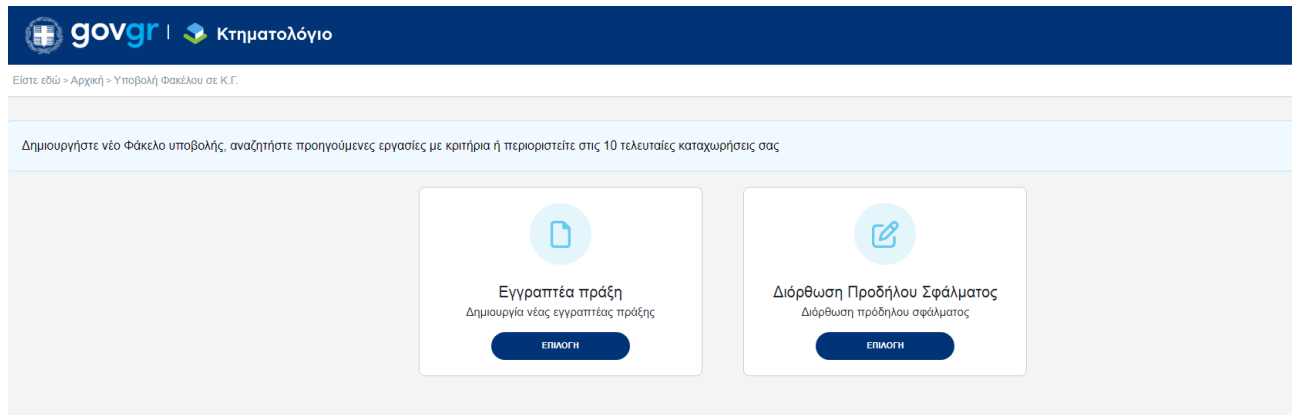

Προκειμένου να ξεκινήσει τη δημιουργία φακέλου για Διόρθωση Προδήλου σφάλματος πρέπει να επιλέξει το αντίστοιχο εικονίδιο.

# **4. ΔΙΑΧΕΙΡΙΣΗ ΨΗΦΙΑΚΟΥ ΦΑΚΕΛΟΥ ΠΡΟΔΗΛΟΥ ΣΦΑΛΜΑΤΟΣ**

Όπως προαναφέρθηκε, ο ψηφιακός φάκελος μιας αίτησης που πρόκειται να υποβληθεί ηλεκτρονικά είναι το σύνολο των δεδομένων και αρχείων που απαιτούνται να καταχωριστούν στην εφαρμογή για να υποβληθεί στο αρμοδιο Κτηματολογικό γραφείο του φορέα. Τα δεδομένα είναι οργανωμένα σε διαφορετικές οθόνες ανά ενότητα δεδομένων. Οι ενότητες των δεδομένωνοθόνες όπου ο χρήστης συμπληρώνει τα αντίστοιχα στοιχεία είναι:

- 1. Στοιχεία εγγράφου (μοναδική επιλογή η Αίτηση).
- 2. Εμπλεκόμενα Πρόσωπα (σε περίπτωση που υπάρχουν άλλοι αιτούντες εκτός του προσώπου που υποβάλει την αίτηση)
- 3. Τα στοιχεία των επηρεαζόμενων ακινήτων. Τα επηρεαζόμενα ακίνητα αναζητούνται (μέσω του ΚΑΕΚ) στο Σύστημα Πληροφορικής του Ελληνικού Κτηματολογίου και συμπεριλαμβάνονται στον ψηφιακό φάκελο.
- 4. Οι διορθώσεις που αιτούνται να γίνουν μέσω της συγκεκριμένης αίτησης (περιλαμβάνει την περιγραφή σφάλματος, αιτούμενη διορθωτική ενέργεια, στοιχεία τίτλων / πράξεων)
- 5. Το ψηφιακό αρχείο του εγγράφου (της ψηφιακά υπογεγραμμένης αίτησης) καθώς και τα ψηφιακά αρχεία των λοιπών συνυποβαλλόμενων εγγράφων. Στο σημείο αυτό πρέπει να σημειωθεί ότι η αίτηση δημιουργείται αυτόματα από τα στοιχεία που έχουν συμπληρωθεί στις υπόλοιπες ενότητες. Στα επόμενα κεφάλαια παρουσιάζεται η δημιουργία του φακέλου και η συμπλήρωση των επιμέρους ενοτήτων – οθονών του φακέλου.

#### **4.1 Δημιουργία φακέλου – Στοιχεία εγγράφου**

Μόλις ο χρήστης επιλέξει το εικονίδιο **Διόρθωση Προδήλου σφάλματος** , δημιουργείται αυτόματα νέος φάκελος για την αίτηση.

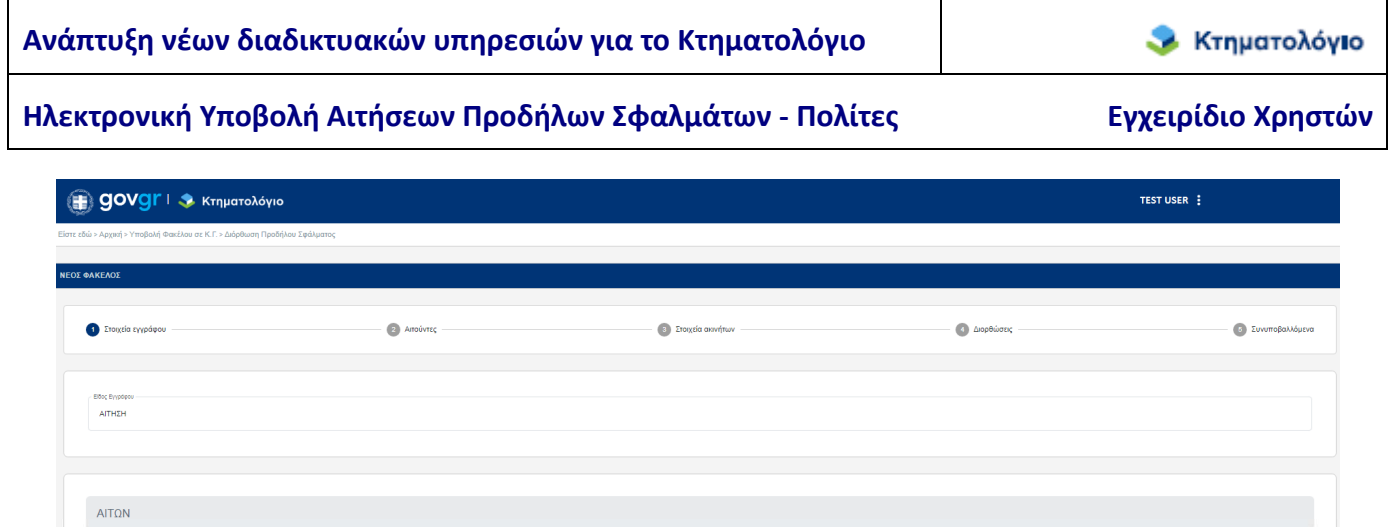

Η πρώτη ενότητα στοιχείων που πρέπει να συμπληρωθεί είναι η ενότητα {(1) Στοιχεία Εγγράφου}. Τα στοιχεία που συμπληρώνονται είναι τα εξής:

- 1. Είδος εγγράφου: Η μόνη διαθέσιμη επιλογή είναι {Αίτηση}.
- 2. Αιτών: Συμπληρώνεται αυτόματα λόγω της ταυτοποίησης μέσω taxisnet.
- 3. Αν η αίτηση αφορά χωρική μεταβολή (επιλογή Ναι Όχι), καθώς και στοιχεία επικοινωνίας (email και τηλέφωνο).

Το αρχικό βήμα της δημιουργίας του φακέλου ολοκληρώνεται με το πάτημα του πλήκτρου [ΑΠΟΘΗΚΕΥΣΗ].

#### **4.2 Αιτούντες**

TEST XPHETH

 $\frac{\text{Aq}{\text{c}y}{\text{d}y}}{\text{O}}$  Nat  $\bullet$  Op

6948888888

Το επόμενο βήμα είναι συμπλήρωση των στοιχείων των αιτούντων. Η λειτουργικότητα αυτή αφορά στη συμπλήρωση και άλλων αιτούντων (που ενδεχομένως συμβάλλονται στην αίτηση διόρθωσης), εκτός του προσώπου που την υποβάλει. Πρόκειται για προαιρετικό Βήμα.

Προκειμένου ο χρήστης να προσθέσει κάποιον επιπλέον συμβαλλόμενο σε αυτό το βήμα πρέπει να επιλέξει «Αναζήτηση Προσώπου μέσω ΑΑΔΕ» όπως φαίνεται στην οθόνη που ακολουθεί

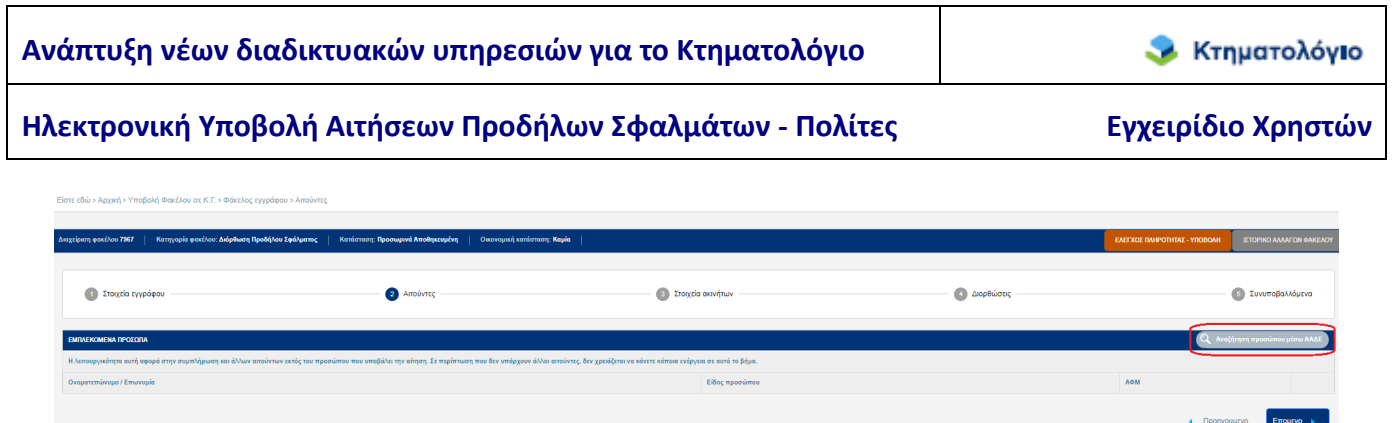

Με το πάτημα του πλήκτρου «Αναζήτηση Προσώπου μέσω ΑΑΔΕ» ανοίγει η φόρμα αναζήτησης στην οποία ζητείται να συμπληρωθεί ο ΑΦΜ του προσώπου.

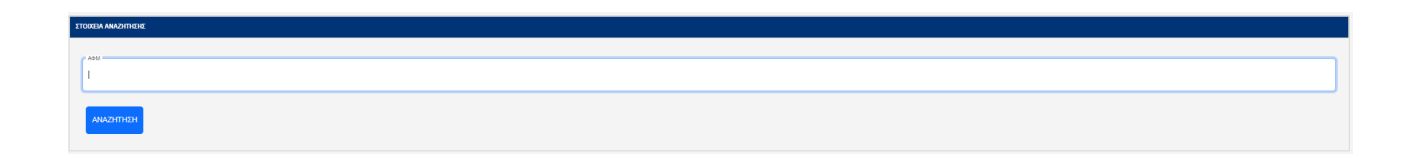

Ο χρήστης πρέπει να πληκτρολογήσει τον ΑΦΜ και να επιλέξει «Αναζήτηση». Εφόσον στα αποτελέσματα εμφανιστεί το εμπλεκόμενο πρόσωπο ο χρήστης πρέπει να το προσθέσει στην αίτηση με την επιλογή «Προσθήκη».

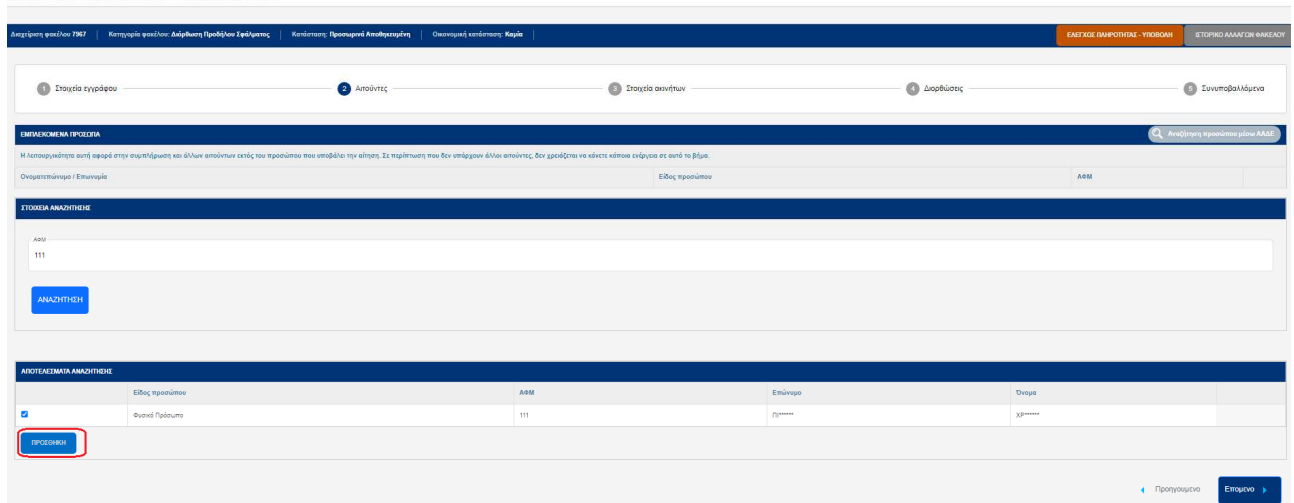

Με την προσθήκη του εμπλεκόμενου προσώπου προστίθεται εγγραφή στον πίνακα των προσώπων, όπως φαίνεται παρακάτω

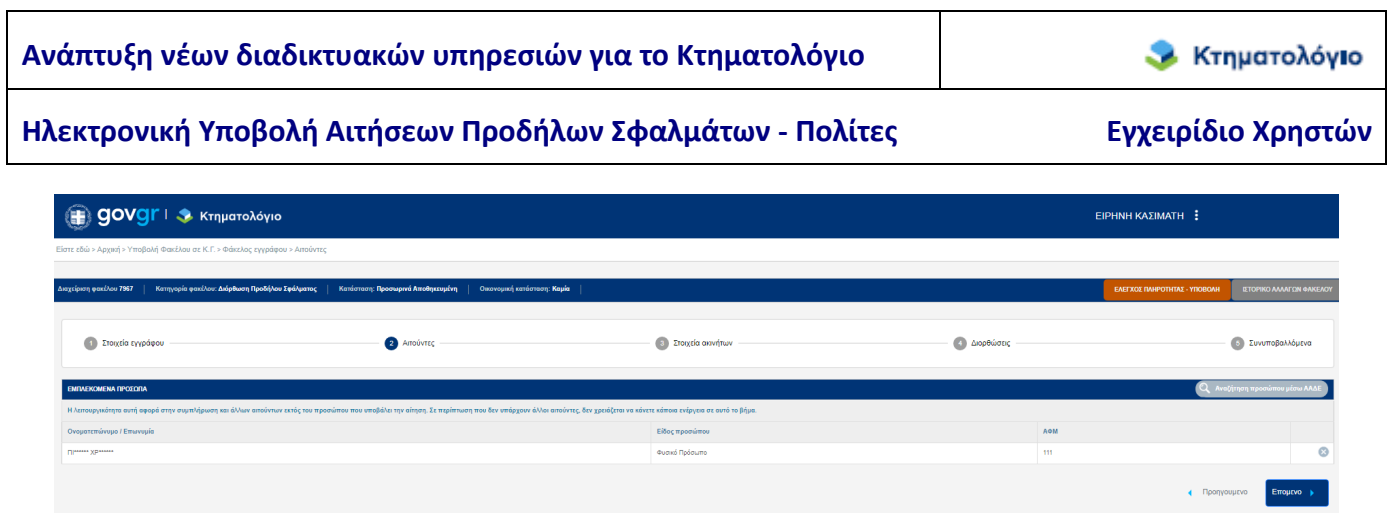

Για να συνεχίσει στο επόμενο βήμα ο χρήστης επιλέγει «Επόμενο».

## **4.3 Στοιχεία Ακινήτων**

Το επόμενο βήμα της επεξεργασίας του ψηφιακού φακέλου της αίτησης είναι η συμπλήρωση των επηρεαζόμενων ακινήτων. Τα επηρεαζόμενα ακίνητα μπορεί να είναι μόνο ακίνητα που υπάγονται στην αρμοδιότητα κτηματολογικών γραφείων του ν.4512/2018. Στον σύνδεσμο {περιοχές κάλυψης} της αρχικής σελίδας της εφαρμογής υπάρχουν πληροφορίες σχετικά με το αν σε μια περιοχή προβλέπεται η ηλεκτρονική υποβολή αίτησης προδήλου σφάλματος. Η συμπλήρωση των επηρεαζόμενων ακινήτων γίνεται με αναζήτηση στο Σύστημα Πληροφορικής του Ελληνικού Κτηματολογίου με το πλήκτρο [Προσθήκη Ακινήτου] στην ενότητα {Στοιχεία Ακινήτων}.

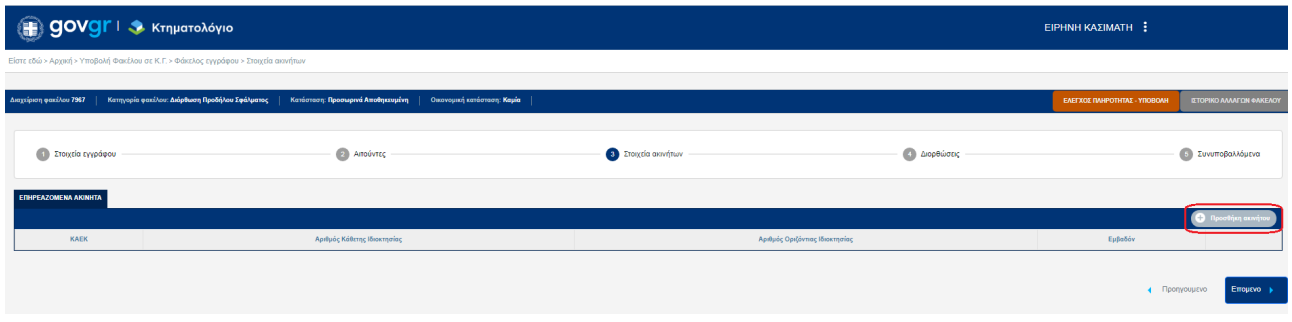

# **4.3.1 Επηρεαζόμενα Ακίνητα - Αναζήτηση / Προσθήκη Ακινήτου**

Με την επιλογή [ΠΡΟΣΘΗΚΗ ΑΚΙΝΗΤΟΥ] εμφανίζεται η οθόνη της αναζήτησης ακινήτου. Ο σκοπός είναι να εντοπιστούν τα ακίνητα που αναφέρονται στο συμβολαιογραφικό έγγραφο και να συμπεριληφθούν στον κατάλογο επηρεαζόμενων ακινήτων. Ο μόνος τρόπος αναζήτησης ακινήτου είναι με τον Κωδικό Αριθμό Εθνικού Κτηματολογίου (ΚΑΕΚ) (βλ. παρακάτω εικόνα). Οι ΚΑΕΚ των ακινήτων αναφέρονται στο συμβόλαιο και στην περίληψη εγγραπτέας πράξης και στα αποσπάσματα κτηματολογικών διαγραμμάτων

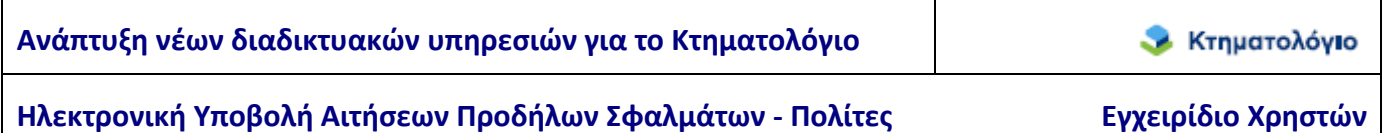

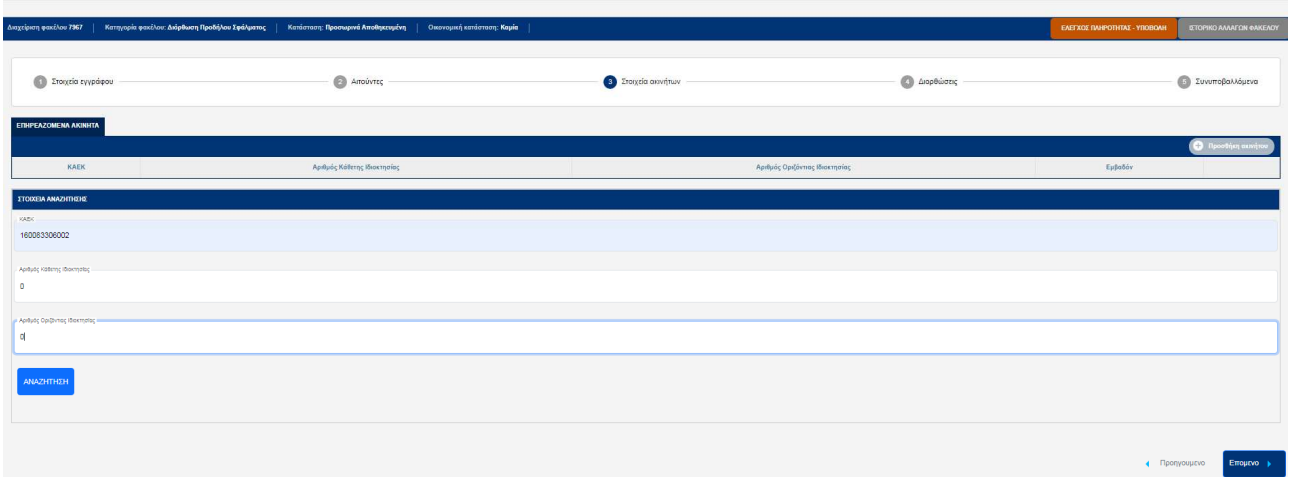

Το πεδίο ΚΑΕΚ είναι υποχρεωτικό. Αφήνοντας κενά τα πεδία «Αριθμός Κάθετης Ιδιοκτησίας» και «Αριθμός Οριζόντιας Ιδιοκτησίας» η αναζήτηση βασίζεται μόνο στο ΚΑΕΚ του γεωτεμαχίου και επιστρέφει όλα τα ακίνητα που αντιστοιχούν σε αυτό. Για εξειδικευμένη αναζήτηση ο χρήστης μπορεί να ορίσει και τον Αριθμό Κάθετης ή και Οριζόντιας Ιδιοκτησίας. Στο πάνω τμήμα της οθόνης εμφανίζονται τα κριτήρια αναζήτησης και στο κάτω τμήμα τα αποτελέσματα αναζήτησης που ικανοποιούν τα κριτήρια. Εάν η αναζήτηση επιστρέψει αποτελέσματα, ο χρήστης μπορεί να προσθέσει ένα ή περισσότερα ακίνητα αφού πρώτα τα επιλέξει (επιλέγοντας το κουτάκι δίπλα στο ΚΑΕΚ) και στη συνέχεια πατήσει το κουμπί [ΠΡΟΣΘΗΚΗ] που εμφανίζεται κάτω αριστερά στην οθόνη των αποτελεσμάτων αναζήτησης.

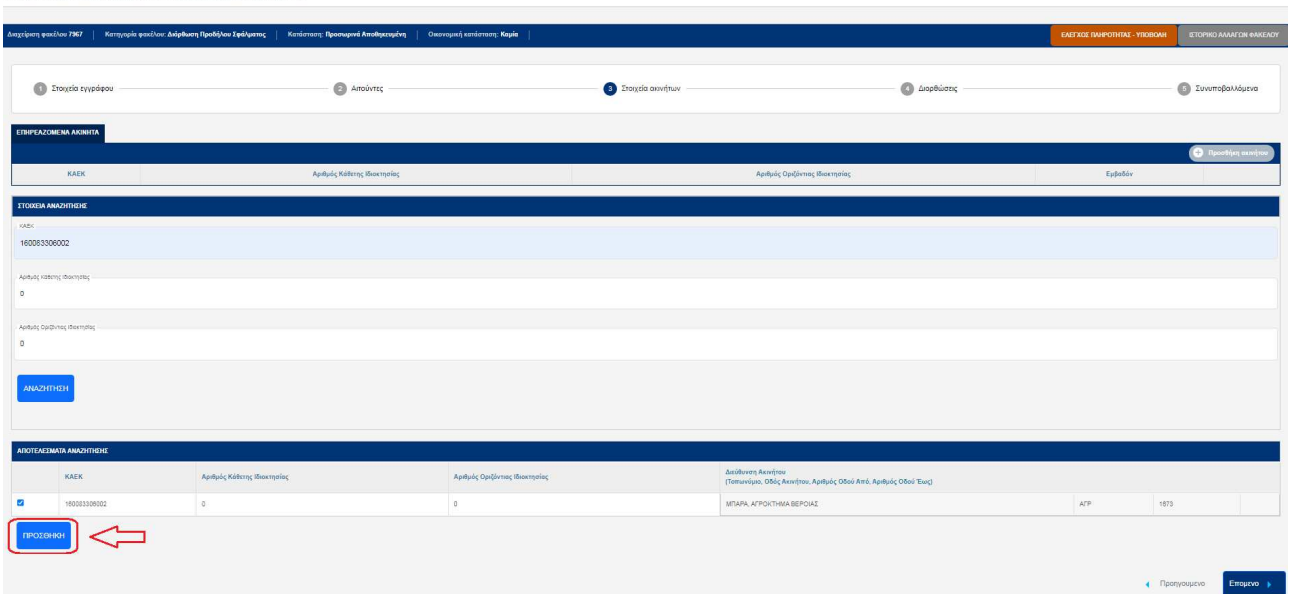

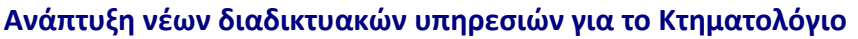

Για προφανείς λόγους κάθε ακίνητο επιτρέπεται να καταχωρηθεί μόνο μια φορά στον φάκελο. Έτσι, σε περίπτωση που ο χρήστης αναζητά ένα ήδη καταχωρημένο ακίνητο, αυτό δεν εμφανίζεται στα αποτελέσματα αναζήτησης και δεν μπορεί να καταχωρηθεί ξανά.

Σε κάθε φάκελο επιτρέπεται να συμπεριληφθούν ακίνητα από ένα και μόνο Κτηματολογικό Γραφείο (του ν.4512/2018). Ο έλεγχος γίνεται με βάση τον ΚΑΕΚ του ακινήτου, επομένως όταν ο χρήστης προσπαθεί να βάλει στον ίδιο φάκελο ακίνητα από διαφορετικά κτηματολογικά γραφεία εμφανίζεται κατάλληλο μήνυμα το οποίο τον ενημερώνει ότι αυτό δεν επιτρέπεται.

Αν ο χρήστης πληκτρολογήσει κάποιον ΚΑΕΚ που δεν υπάρχει, ενημερώνεται με αντίστοιχο μήνυμα

Δεν υπάρχει το ΚΑΕΚ που πληκτρολογήσατε

Αν ο χρήστης πληκτρολογήσει κάποιον ΚΑΕΚ που ανήκει σε περιοχή για την οποία δεν υποστηρίζεται η ηλεκτρονική υπηρεσία, ενημερώνεται με αντίστοιχο μήνυμα

Το ΚΑΕΚ που πληκτρολογήσατε δεν ανήκει σε περιοχές που υποστηρίζουν ηλεκτρονικές υπηρεσίες. Η υποβολή της αίτησης θα πρέπει να γίνει στο αρμόδιο κτηματολογικό γραφείο

# **4.3.2 Τροποποίηση καταλόγου επηρεαζόμενων ακινήτων**

Στις περιπτώσεις όπου απαιτείται η τροποποίηση του καταλόγου επηρεαζόμενων ακινήτων

δίνεται η δυνατότητα διαγραφής εγγραφής (επιλέγοντας το <sup>86</sup>) καθώς και προσθήκης νέας εγγραφής. Στην παρακάτω εικόνα παρουσιάζεται ο κατάλογος των επηρεαζόμενων ακινήτων, με τις επιλογές προσθήκης ή διαγραφής.

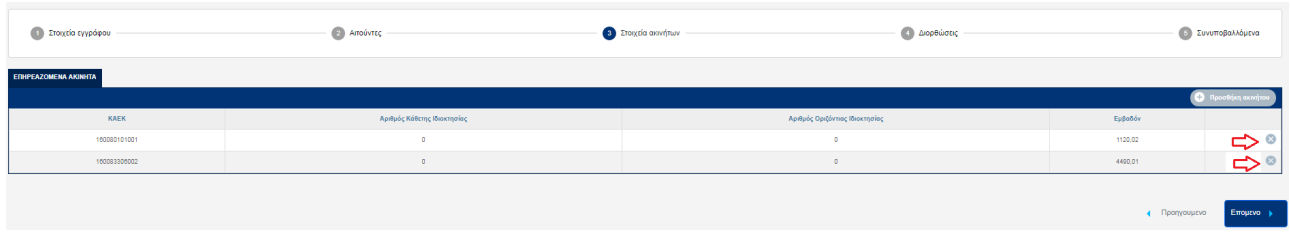

#### **4.4 Διορθώσεις**

Στο βήμα αυτό συμπληρώνονται στοιχεία των διορθώσεων που αιτούνται.

#### **4.4.1 Διορθώσεις: Δημιουργία – Υποκατηγορία Διόρθωσης**

Η δημιουργία διόρθωσης πραγματοποιείται από την ενότητα {Διορθώσεις} με το πάτημα του πλήκτρου [Δημιουργία] (βλ. παρακάτω εικόνα).

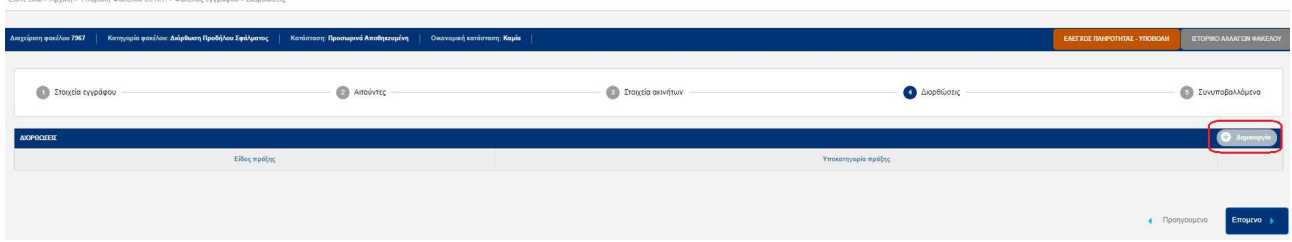

Με το πάτημα του πλήκτρου «Δημιουργία» ανοίγει ο πίνακας στον οποίο ζητείται από τον χρήστη να επιλέξει τις υποκατηγορίες της διόρθωσης. Υπάρχει η δυνατότητα να επιλεγουν περισσότερες από μια υποκατηγορίες.

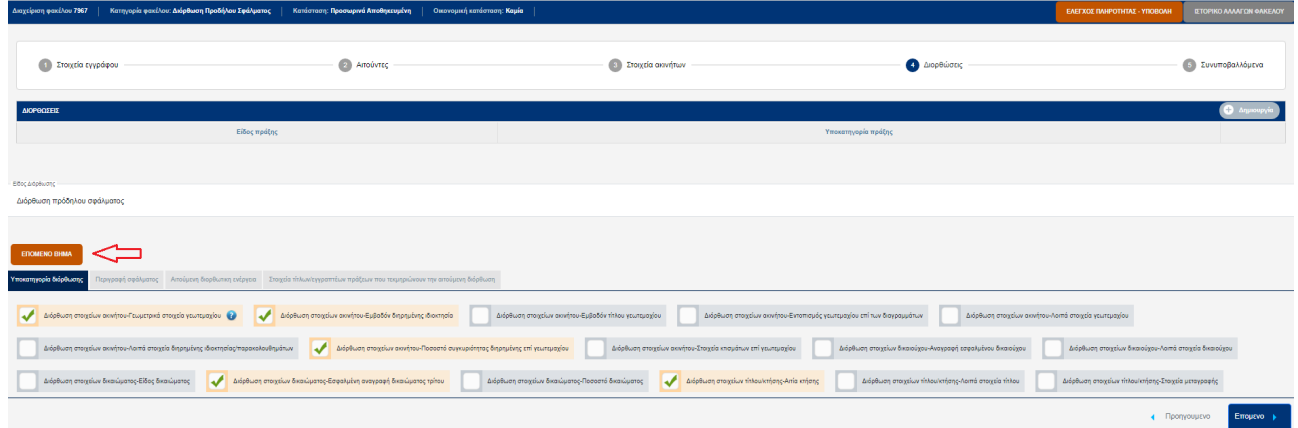

Για να συνεχίσει στο επόμενο βήμα ο χρήστης πρέπει να επιλέξει το πλήκτρο «Επόμενο Βήμα» που βρίσκεται στα αριστερά της σελίδας πάνω από τον πίνακα με τις υποκατηγορίες διόρθωσης.

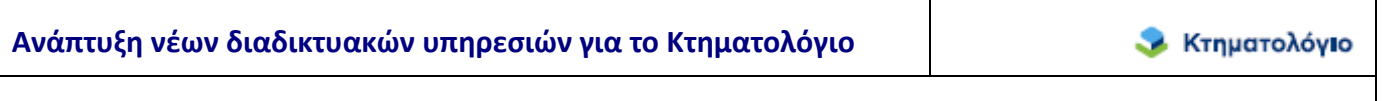

Ηλεκτρονική Υποβολή Αιτήσεων Προδήλων Σφαλμάτων - Πολίτες **Εγχειρίδιο Χρηστών** 

# **4.4.2 Διορθώσεις: Περιγραφή σφάλματος**

Σε αυτό το βήμα ο χρήστης καλείται να περιγράψει το σφάλμα με ελεύθερο κείμενο. Η συμπλήρωση της περιγραφής του σφάλματος καθίσταται υποχρεωτική. Για να μεταβεί στην επόμενη καρτέλα ο χρήστης πρέπει να επιλέξει το πλήκτρο «Επόμενο Βήμα» που βρίσκεται στα αριστερά της σελίδας πάνω από τον πίνακα.

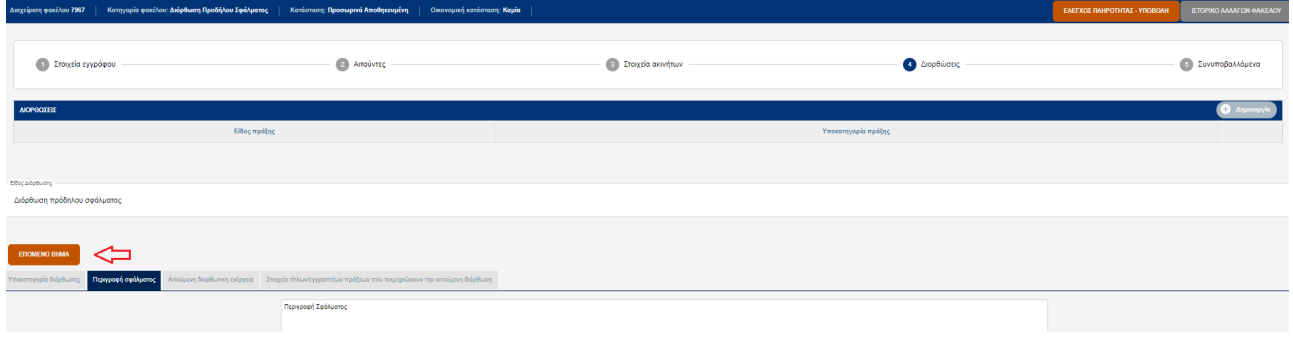

# **4.4.3 Διορθώσεις: Αιτούμενη Διορθωτική Ενέργεια**

Σε αυτό το βήμα ο χρήστης καλείται να περιγράψει, σε ελεύθερο κείμενο, τη διορθωτική ενέργεια την οποία αιτείται. Η συμπλήρωση της διορθωτικής ενέργειας καθίσταται υποχρεωτική. Για να μεταβεί στην επόμενη καρτέλα ο χρήστης πρέπει να επιλέξει το πλήκτρο «Επόμενο Βήμα» που βρίσκεται στα αριστερά της σελίδας πάνω από τον πίνακα.

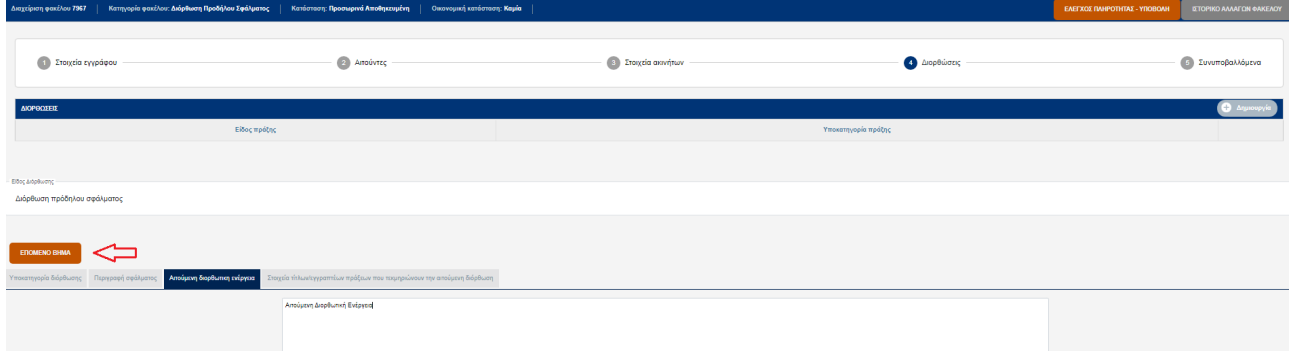

# **4.4.4 Διορθώσεις: Στοιχεία τίτλων / Εγγραπτέων πράξεων που τεκμηριώνουν την αιτούμενη διόρθωση**

Στο πεδίο αυτό ο χρήστης πρέπει να συμπληρώσει στοιχεία τίτλων ή πράξεων που δεν θα συνυποβάλλει αλλά θα αναζητηθούν από το αρχείο της υπηρεσίας. Για να ολοκληρώσει το συγκεκριμένο βήμα ο χρήστης πρέπει να επιλέξει το πλήκτρο «Αποθήκευση» που βρίσκεται στα αριστερά της σελίδας πάνω από τον πίνακα

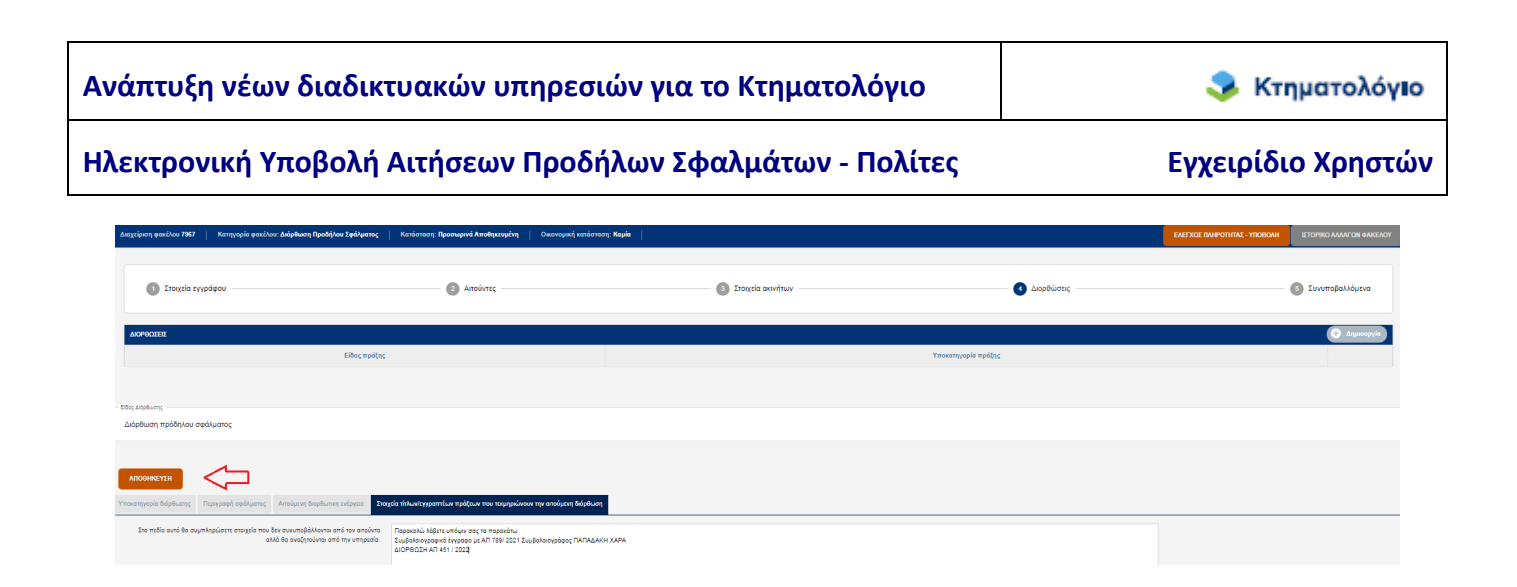

Όταν ο χρήστης επιλέξει «Αποθήκευση» μεταφέρεται σε σελίδα στην οποία βλέπει συνοπτικά τις διορθώσεις τις οποίες έχει αιτηθεί.

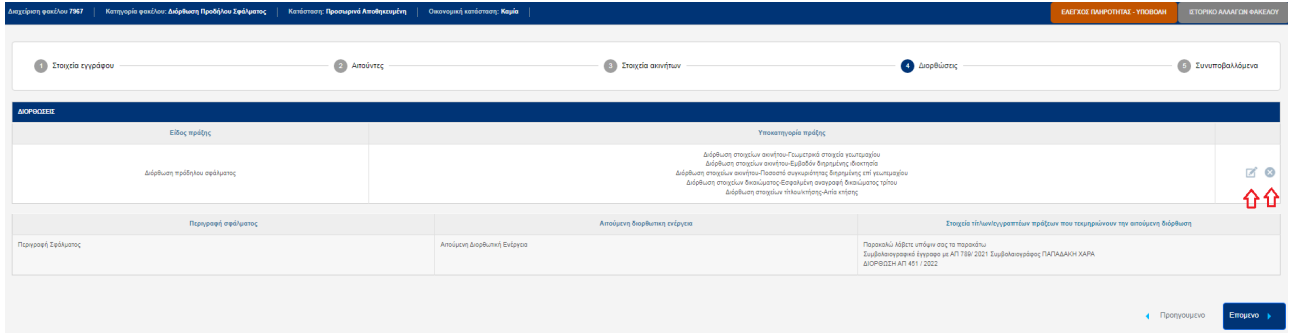

Μέσω τις συγκεκριμένης σελίδας ο χρήστης μπορεί να επεξεργαστεί τις επιλογές του επιλέγοντας το πλήκτρο ή να διαγράψει τις επιλογές του με το πλήκτρο και να κάνει νέες

# **4.5 Συνυποβαλλόμενα**

Σε αυτό το βήμα ο χρήστης καλείται να καταχωρίσει και να επισυνάψει όσα έγγραφα θεωρεί ότι χρειάζονται προκειμένου να τεκμηριώσει το λόγο που χρειάζεται να γίνουν οι διορθώσεις.

Συνοπτικά μπορούν / πρέπει να καταχωρηθούν:

- Η Αίτηση Καταχώρησης (δημιουργείται και καταχωρίζεται αυτόματα)
- Υποχρεωτικά ένα έγγραφο τύπου «Έγγραφο» στο οποίο θα «ανέβει» το ψηφιακό αρχείο του εγγράφου αιτήματος διόρθωσης, ψηφιακά υπογεγραμμένο ή με ψηφιακή βεβαίωση από gov.gr
- Λοιπά συνυποβαλλόμενα έγγραφα αν ο χρήστης το κρίνει αναγκαίο.

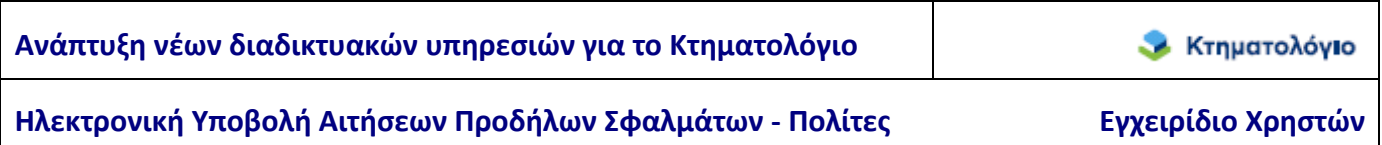

Η καταχώρηση των εγγράφων γίνεται με την επιλογή «Προσθήκη», όπως φαίνεται στον πίνακα που ακολουθεί.

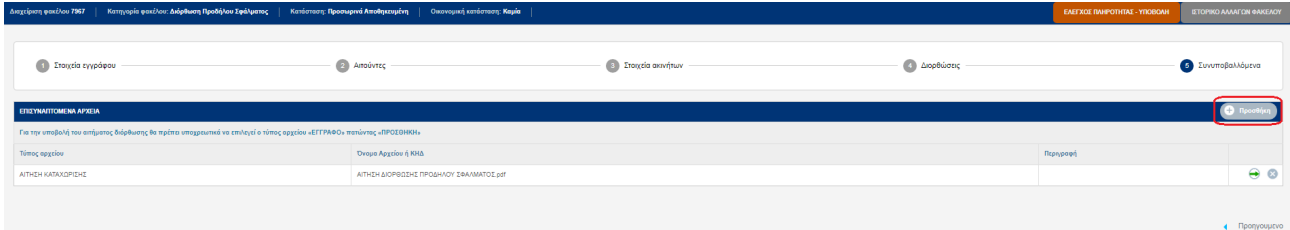

Επιλέγοντας το πλήκτρο «Προσθήκη» εμφανίζεται ο παρακάτω πίνακας, στον οποίο ο χρήστης επιλέγει τον τύπο εγγράφου που επιθυμεί να καταχωρήσει.

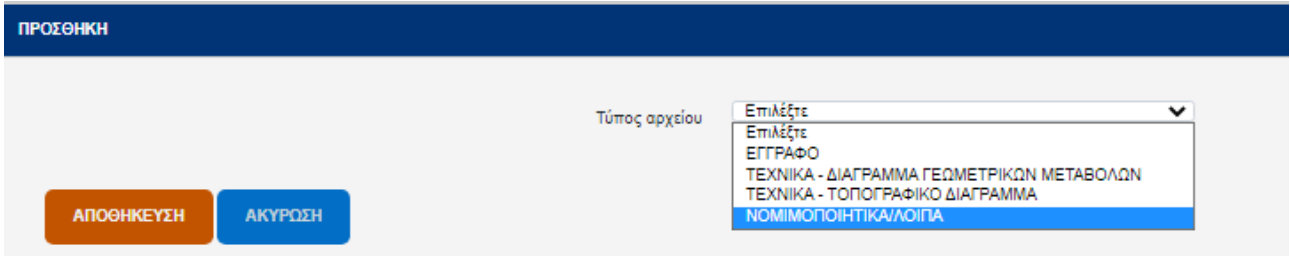

Στη συνέχεια πρέπει ο χρήστης να ανεβάσει στην εφαρμογή το ψηφιακό αρχείο, επιλέγοντας «Αναζήτηση Αρχείου» και να συμπληρώσει, αν θέλει, το πεδίο «Περιγραφή».

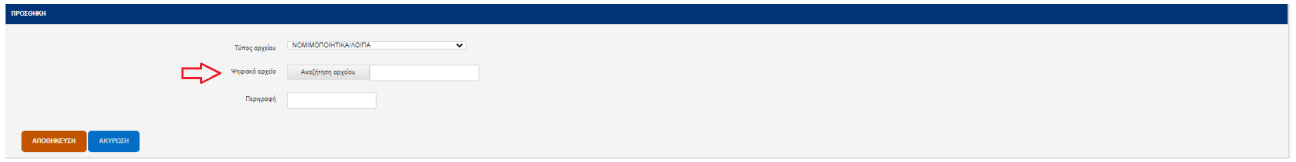

Επιλέγοντας «Αποθήκευση» η εγγραφή προστίθεται στον πίνακα με τα έγγραφα.

**Επισημαίνεται** ότι εκτός από τα έγγραφα που θεωρεί ο χρήστης απαραίτητο να καταχωρήσει για την αίτηση, πρέπει υποχρεωτικά να επιλέξει και ένα έγγραφο τύπου «Έγγραφο» στο οποίο θα επισυνάψει το έγγραφο αίτημα διόρθωσης της αίτησης που μόλις δημιούργησε αφού προηγουμένως το υπογράψει ψηφιακά ή λάβει για αυτό ψηφιακή βεβαίωση μέσω gov.gr.

Η διαδικασία είναι η εξής:

1. Στον πίνακα επισυναπτόμενων αρχείων ο χρήστης επιλέγει «Προσθήκη» και επιλέγει σαν τύπο εγγράφου «Έγγραφο».

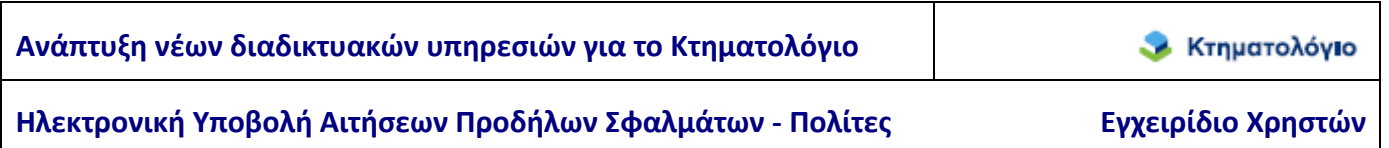

2. Στην οθόνη που ανοίγει επιλέγει το πλήκτρο «Έγγραφο» προκειμένου να κατεβάσει στον υπολογιστή του το έγγραφο αίτημα διόρθωσης

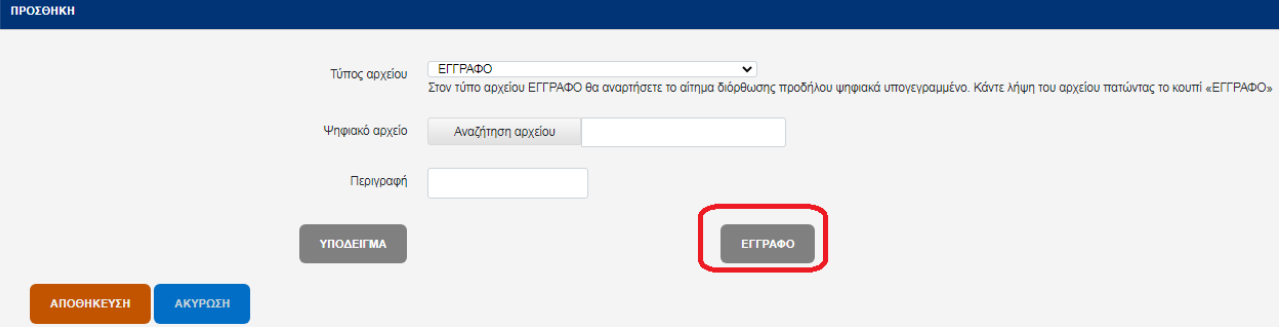

- 3. Αποθηκεύει το αρχείο στον υπολογιστή του
	- 3.1 Υπογράφει το αρχείο ψηφιακά ή

3.2 Λαμβάνει ψηφιακή βεβαίωση εγγράφου μέσω gov. Gr

(https://www.gov.gr/ipiresies/polites-kai-kathemerinoteta/psephiaka-eggrapha-govgr/psephiake-bebaiose-eggraphou)

4. Καταχωρίζει στον πίνακα ένα αρχείο τύπου «Έγγραφο» και επισυνάπτει το ψηφιακά υπογεγραμμένο έγγραφο, όπως φαίνεται στην εικόνα που ακολουθεί

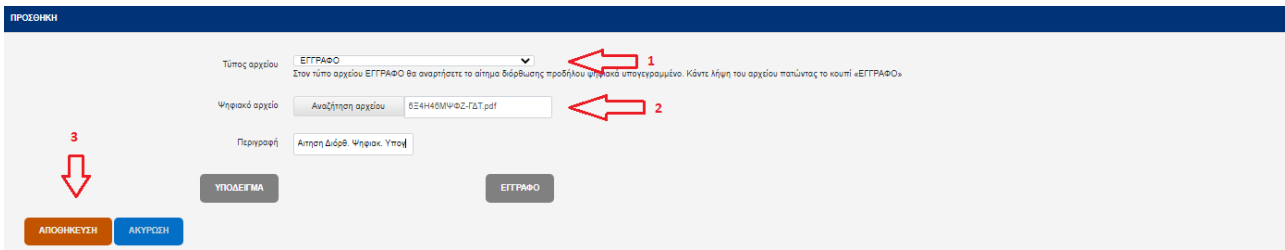

- Για τα αρχεία με τύπο «Τεχνικά Διάγραμμα γεωμετρικών μεταβολών» πρέπει ο ΚΗΔ (Κωδικός Ηλεκτρονικού Διαγράμματος) του διαγράμματος να αντιστοιχεί σε έγκυρο υποβληθέν διάγραμμα στον υποδοχέα διαγραμμάτων του Εθνικού Κτηματολογίου (αυτή η διαδικασία γίνεται από τον μηχανικό που συνέταξε το διάγραμμα). Αυτός ο τύπος αρχείου επιλέγεται μόνο στην περίπτωση που η αίτηση επιφέρει χωρική μεταβολή στην κτηματολογική βάση. Σε περίπτωση που δεν υπάρχει ΚΗΔ ο χρήστης πρέπει υποχρεωτικά να επισυνάψει το ψηφιακό αρχείο (με την επιλογή «Αναζήτηση Αρχείου»).
- Για τα αρχεία με τύπο «Τεχνικά Τοπογραφικό Διάγραμμα» πρέπει ο ΚΗΔ του διαγράμματος να αντιστοιχεί σε έγκυρο υποβληθέν διάγραμμα στον υποδοχέα

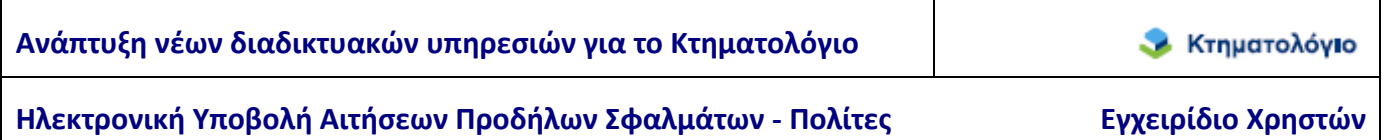

διαγραμμάτων του Εθνικού Κτηματολογίου (αυτή η διαδικασία γίνεται από τον μηχανικό που συνέταξε το διάγραμμα). Σε περίπτωση που δεν υπάρχει ΚΗΔ ο χρήστης πρέπει υποχρεωτικά να επισυνάψει το ψηφιακό αρχείο (με την επιλογή «Αναζήτηση Αρχείου»).

### **4.6 Έλεγχος Πληρότητας – Υποβολή**

Αμέσως μετά την δημιουργία του φακέλου, εμφανίζεται πάνω δεξιά στην οθόνη, το πλήκτρο [ΕΛΕΓΧΟΣ ΠΛΗΡΟΤΗΤΑΣ - ΥΠΟΒΟΛΗ], το οποίο είναι διαθέσιμο σε όλα τα στάδια επεξεργασίας του φακέλου έως και την υποβολή του. Με τον τρόπο αυτό ο χρήστης μπορεί ανά πάσα στιγμή να εντοπίσει τυχόν ελλείψεις του φακέλου που ενδεχομένως δεν θα του επιτρέψουν να τον υποβάλει .

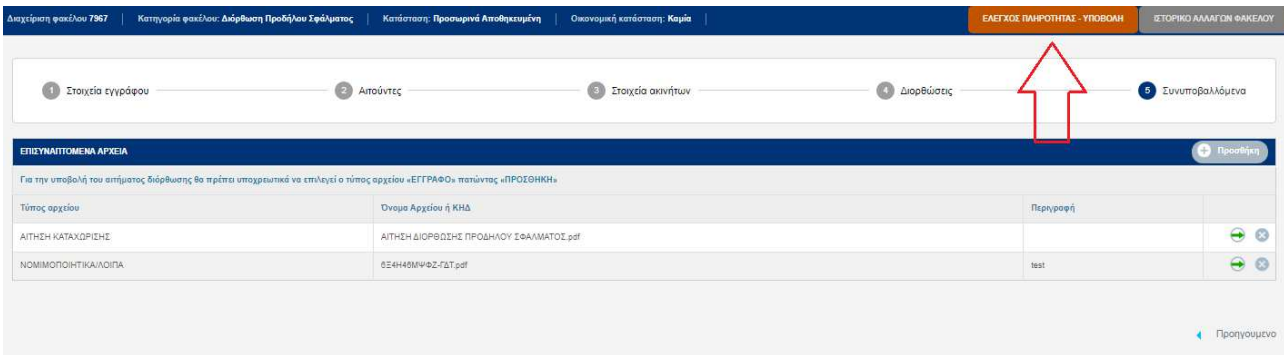

Οι ελλείψεις οι οποίες αποτρέπουν την υποβολή είναι οι παρακάτω:

- Ο φάκελος πρέπει να έχει τουλάχιστον ένα ακίνητο.
- Ο φάκελος πρέπει να περιέχει συμπληρωμένες τις καρτέλες τις διόρθωσης.
- Ο φάκελος πρέπει υποχρεωτικά να περιλαμβάνει αρχείο τύπου «Έγγραφο» (Ψηφιακά Υπογεγραμμένη αίτηση).
- Για τα αρχεία με τύπο «Τεχνικά Διάγραμμα γεωμετρικών μεταβολών» πρέπει ο ΚΗΔ του διαγράμματος να αντιστοιχεί σε έγκυρο υποβληθέν διάγραμμα στον υποδοχέα διαγραμμάτων του Εθνικού Κτηματολογίου (αυτή η διαδικασία γίνεται από τον μηχανικό που συνέταξε το διάγραμμα).
- Για τα αρχεία με τύπο «Τεχνικά Τοπογραφικό Διάγραμμα» πρέπει ο ΚΗΔ του διαγράμματος να αντιστοιχεί σε έγκυρο υποβληθέν διάγραμμα στον υποδοχέα

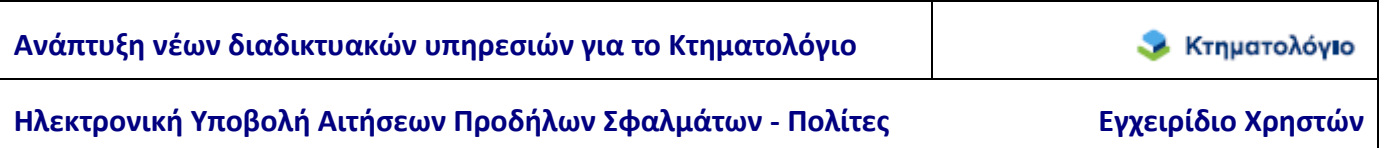

διαγραμμάτων του Εθνικού Κτηματολογίου (αυτή η διαδικασία γίνεται από τον μηχανικό που συνέταξε το διάγραμμα).

Τόσο οι ελλείψεις όσο και οι επιτυχείς έλεγχοι προβάλλονται πατώντας το κουμπί [ΕΛΕΓΧΟΣ ΠΛΗΡΟΤΗΤΑΣ - ΥΠΟΒΟΛΗ].

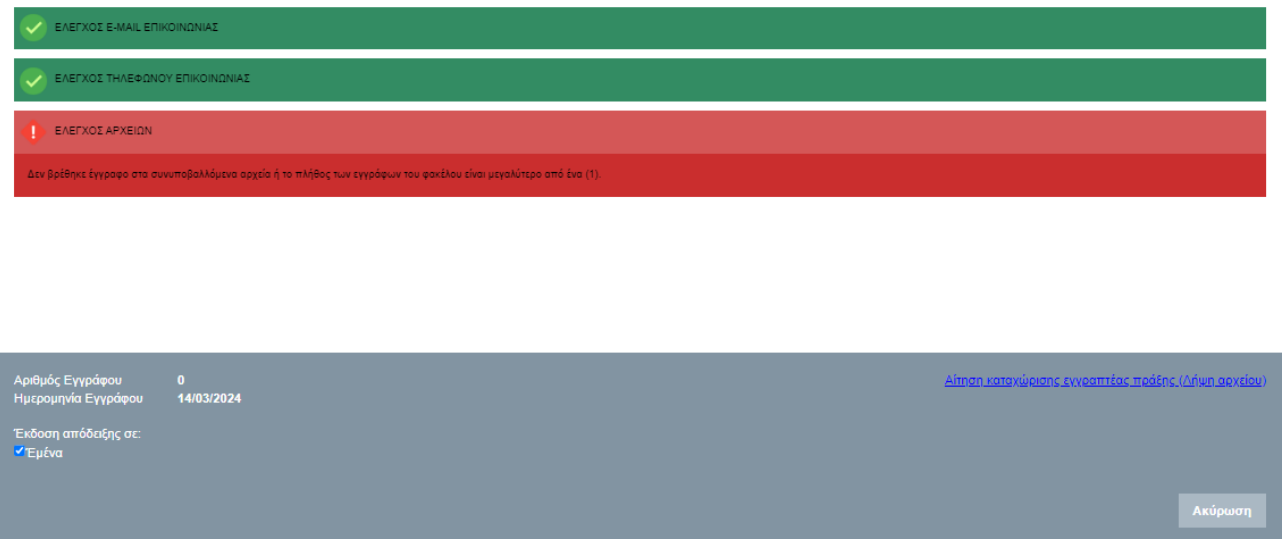

Στην παραπάνω εικόνα βλέπουμε τις ελλείψεις ενός φακέλου. Ο χρήστης πρέπει πρώτα να διορθώσει όλες τις ελλείψεις μεταβαίνοντας στα αντίστοιχα βήματα και έπειτα να προχωρήσει με την υποβολή του φακέλου.

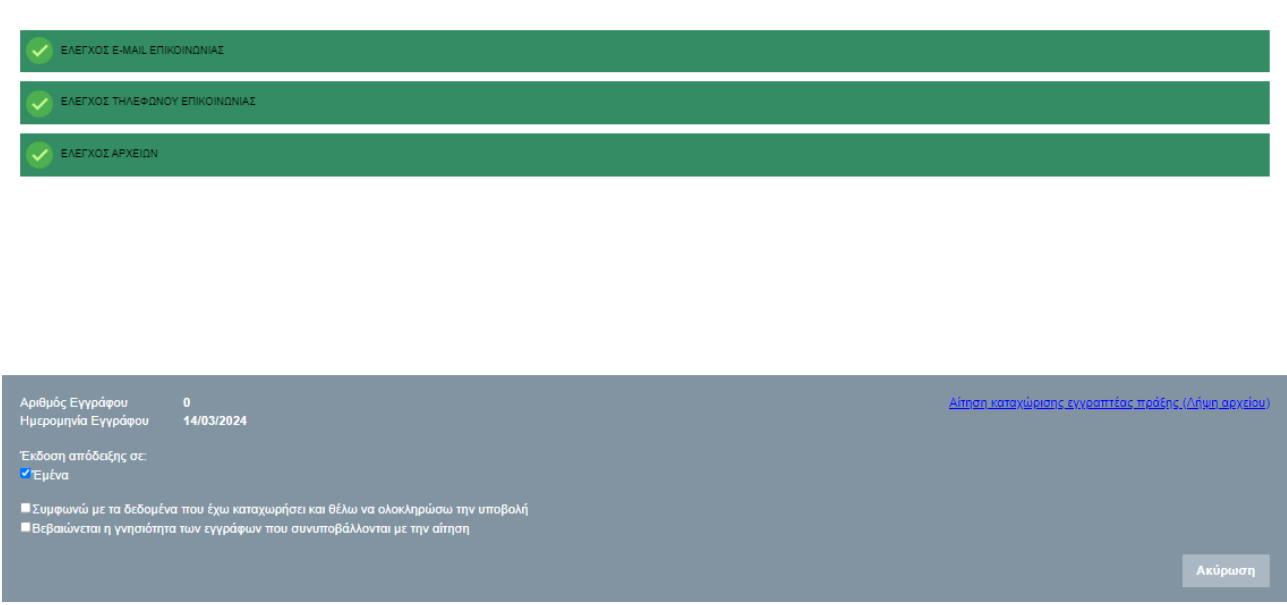

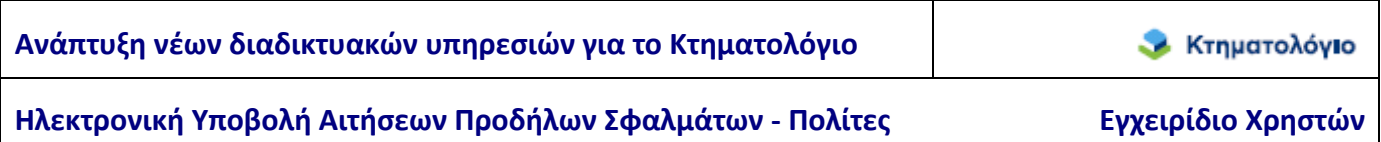

Κάθε φορά που ο χρήστης κάνει έλεγχο πληρότητας παράγεται αυτόματα το τελικό έγγραφο της αίτησης ώστε να αποφευχθεί το ενδεχόμενο σφάλματος. Εάν συμφωνεί με τις πληροφορίες που έχει καταχωρήσει, αφού επιλέξει ότι «Συμφωνεί με τα δεδομένα που έχει καταχωρήσει και θέλει να ολοκληρώσει την υποβολή», είναι διαθέσιμο το πλήκτρο [Υποβολή] (βλ. παρακάτω εικόνα).

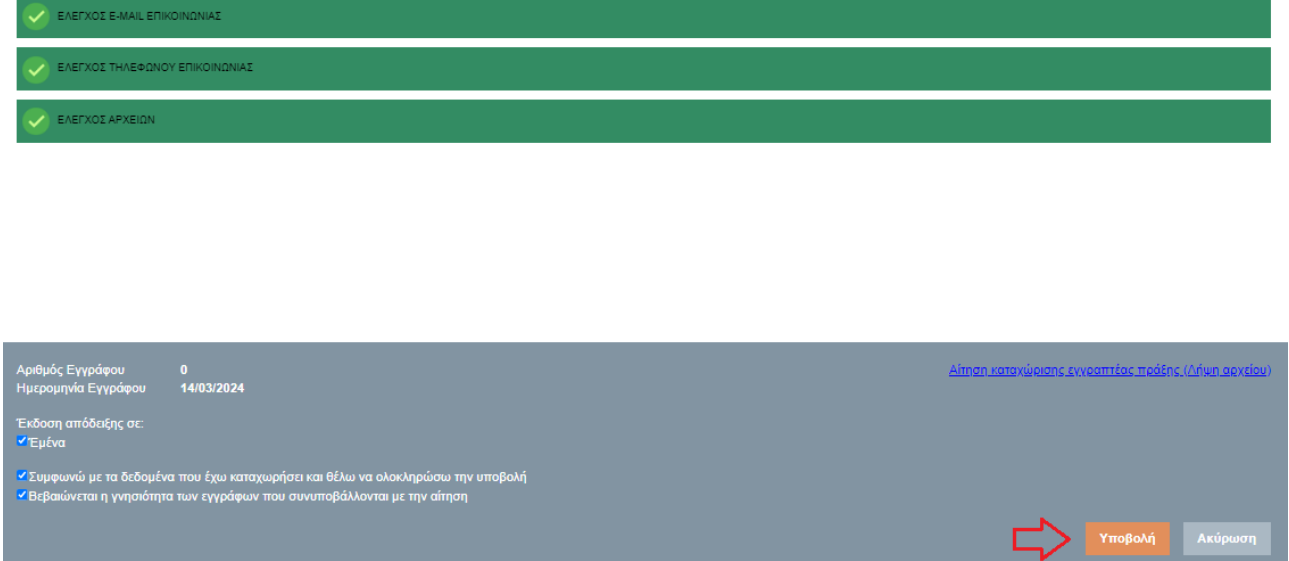

Μετά την υποβολή ο χρήστης λαμβάνει ενημερωτικό μήνυμα για την επιτυχία / αποτυχία της διαδικασίας υποβολής.

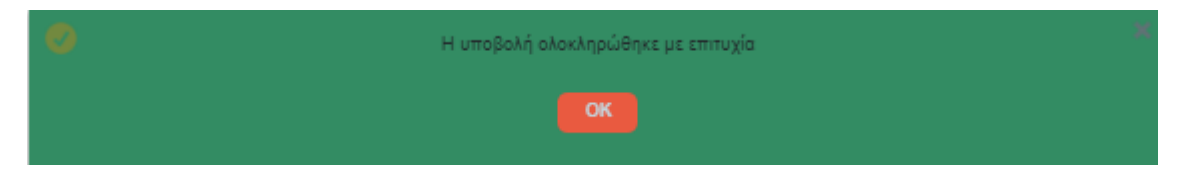

**Σημείωση**: Μετά την υποβολή όλα τα πεδία στις καρτέλες «κλειδώνουν» και καμία μεταβολή δεν είναι δυνατή. Ο φάκελος έχει λάβει αυτόματα Αριθμό Πρωτοκόλλου από το αρμόδιο Κτηματολογικό Γραφείο ο οποίος εμφανίζεται τόσο στη λίστα με τους φακέλους του χρήστη όσο και στην πρώτη ενότητα {Στοιχεία Εγγράφου}.

# **5. ΕΝΕΡΓΕΙΕΣ ΜΕΤΑ ΤΗΝ ΥΠΟΒΟΛΗ**

### **5.1 Δυνατές Καταστάσεις του φακέλου-αίτησης**

Είναι σημαντικό να τονιστεί ότι οι ενέργειες του χρήστη δεν σταματούν με την υποβολή του φακέλου αλλά πρέπει να παρακολουθούν και την εξέλιξη της πορείας της επεξεργασίας του φακέλου ως την οριστική καταχώριση ή απόρριψη. Για την παρακολούθηση της εξέλιξης της πορείας του φακέλου έχουν προβλεφθεί διάφορες καταστάσεις στις οποίες είναι δυνατόν να βρεθεί ο φάκελος για τις μεταβολές των οποίων ενημερώνεται ο χρήστης. Οι δυνατές τιμές των καταστάσεων αυτών είναι:

- 1. Κατάσταση επεξεργασίας φακέλου-αίτησης διόρθωσης προδήλου σφάλματος:
	- Προσωρινά αποθηκευμένη: είναι η κατάσταση στην οποία βρίσκεται ο φάκελοςαίτηση από την δημιουργία της ως την υποβολή.
	- Υποβληθείσα: είναι η κατάσταση στην οποία βρίσκεται ο φάκελος-αίτηση με την υποβολή της
	- Περατωθείσα Οριστική: είναι η κατάσταση στην οποία βρίσκεται ο φάκελος-αίτηση όταν ολοκληρωθεί και οριστικοποιηθεί η καταχώριση από το Κτηματολογικό Γραφείο.
	- Απορριφθείσα: είναι η κατάσταση στην οποία βρίσκεται ο φάκελος-αίτηση όταν η αίτηση απορριφθεί από το Κτηματολογικό Γραφείο.
	- Εξαλειφθείσα: είναι η κατάσταση στην οποία βρίσκεται ο φάκελος-αίτηση όταν η αίτηση έχει καταχωριστεί από το Κτηματολογικό Γραφείο με την διαδικασία της προσωρινής καταχώρισης και δεν οριστικοποιείται αλλά εξαλείφεται.
	- Τυπικές Ελλείψεις: είναι η κατάσταση στην οποία βρίσκεται ο φάκελος-αίτηση όταν από το Κτηματολογικό Γραφείο διαπιστωθούν ελλείψεις οι οποίες είναι δυνατόν να θεραπευτούν με την διαδικασία των τυπικών ελλείψεων. Η άρση των ελλείψεων αυτών απαιτεί την παρέμβαση του χρήστη (βλ. κεφάλαιο 5.5

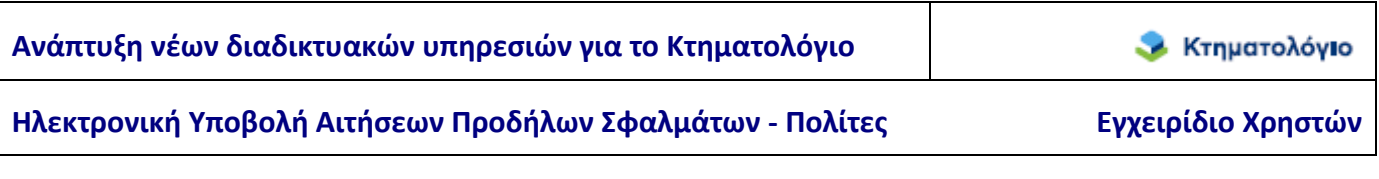

Διαδικασία Τυπικών Ελλείψεων).

### **5.2 Μεταβολές στις καταστάσεις του φακέλου-αίτησης**

Όπως προαναφέρθηκε η πορεία του φακέλου-αίτησης μπορεί να εξελιχθεί σε διάφορες «καταστάσεις». Ο χρήστης ενημερώνεται για τις μεταβολές αυτές με τη χρήση του εικονιδίου Ιστορικό Αλλαγών φακέλου στη «γραμμή λειτουργίων» του συγκεκριμένου φακέλου.

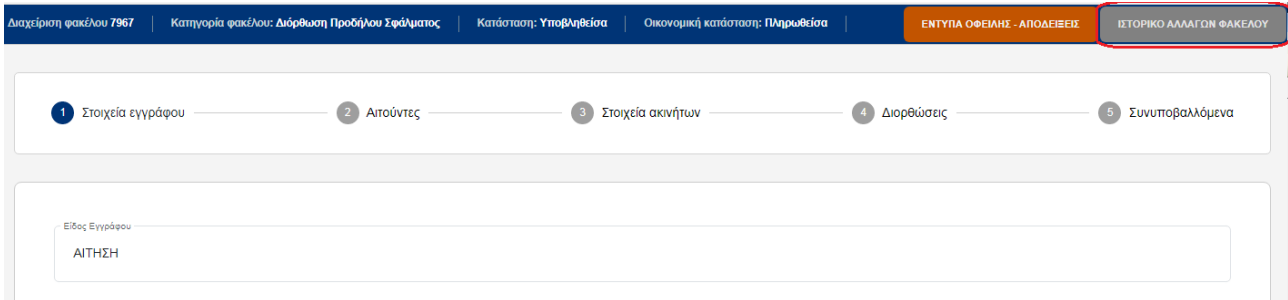

**Σημείωση**: Ιδιαίτερη προσοχή απαιτείται όταν ο φάκελος βρεθεί σε κατάσταση {Τυπικές Ελλείψεις}. Η κατάσταση αυτή απαιτεί ενέργειες από τον χρήστη ώστε η πορεία του φακέλουαίτησης να εξελιχθεί κανονικά. ΟΙ ενέργειες αυτές περιγράφονται στα επόμενα κεφάλαια.

# **5.3 Απόδειξη Πληρωμής (μηδενική)**

Μέσω του πλήκτρου «ΕΝΤΥΠΑ ΟΦΕΙΛΗΣ – ΑΠΟΔΕΙΞΕΙΣ» ο χρήστης έχει τη δυνατότητα να εκτυπώσει την απόδειξη πληρωμής της αίτησης η οποία είναι μηδενική.

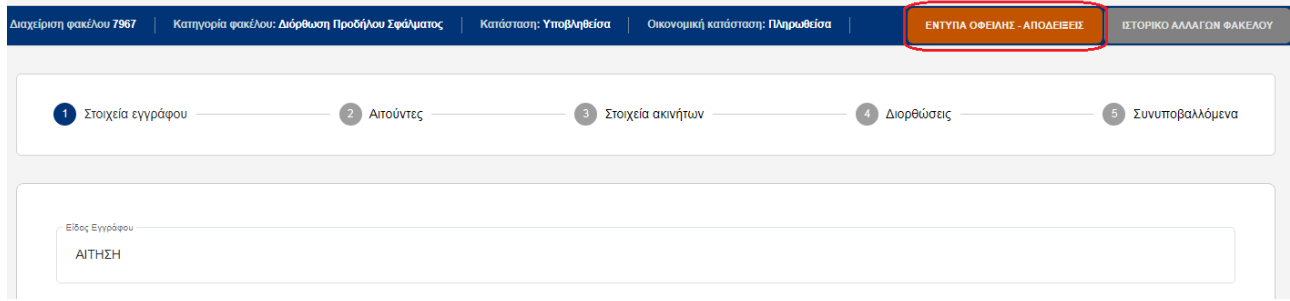

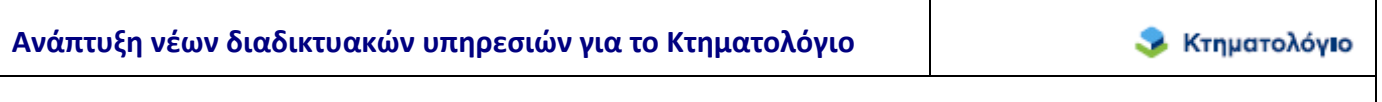

Ηλεκτρονική Υποβολή Αιτήσεων Προδήλων Σφαλμάτων - Πολίτες **Εγχειρίδιο Χρηστών** 

# **5.4 Απόρριψη Αίτησης – Απόφαση Προϊσταμένου ΚΓ**

Όταν ο Προϊστάμενος του Κτηματολογικού Γραφείου απορρίψει την καταχώριση της αίτησης ή εξαλείψει την προσωρινή καταχώρισή της, τότε είναι διαθέσιμη στον χρήστη η απορριπτική απόφαση του προϊσταμένου του κτηματολογικού Γραφείου, η οποία είναι ψηφιακά υπογεγραμμένη. Η απορριπτική απόφαση εμφανίζεται στην ενότητα {(5) Συνυποβαλλόμενα} ως ΑΠΟΤΕΛΕΣΜΑ ΕΛΕΓΧΟΥ (βλ. παρακάτω εικόνα).

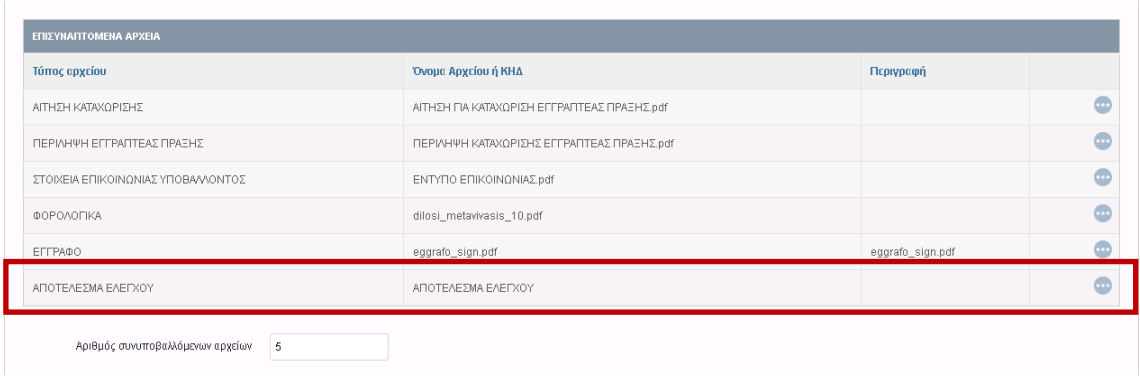

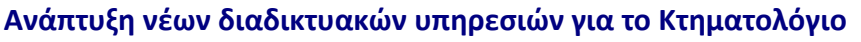

#### **5.5 Διαδικασία Τυπικών Ελλείψεων**

Μετά την υποβολή είναι δυνατόν να θεραπευτούν ελλείψεις ήσσονος σημασίας στα συνυποβαλλόμενα έγγραφα μέσω της διαδικασίας των τυπικών ελλείψεων. Στην περίπτωση αυτή ο φάκελος- αίτηση έχει τεθεί σε κατάσταση {Τυπικές Ελλείψεις} από το Κτηματολογικό Γραφείο. Η κατάσταση αυτή επιτρέπει μόνο την προσθήκη συνυποβαλλόμενων εγγράφων . Επιπλέον είναι ενεργό το πλήκτρο [ΕΛΕΓΧΟΣ ΠΛΗΡΟΤΗΤΑΣ – ΥΠΟΒΟΛΗ] μέσω του οποίου θα γίνει η επανυποβολή του φακέλου. Η κατάσταση {Τυπικές Ελλείψεις} είναι κριτήριο αναζήτησης φακέλων, επομένως οι φάκελοι με τυπικές ελλείψεις είναι δυνατόν να εντοπιστούν με την κατάλληλη αναζήτηση (βλ. κεφάλαιο 6 ΑΝΑΖΗΤΗΣΕΙΣ). Το ακριβές κείμενο των τυπικών ελλείψεων είναι διαθέσιμο είτε μέσω του πλήκτρου «ΙΣΤΟΡΙΚΟ ΦΑΚΕΛΟΥ» είτε στην ενότητα {(5) Συνυποβαλλόμενα} (βλ. παρακάτω εικόνα).

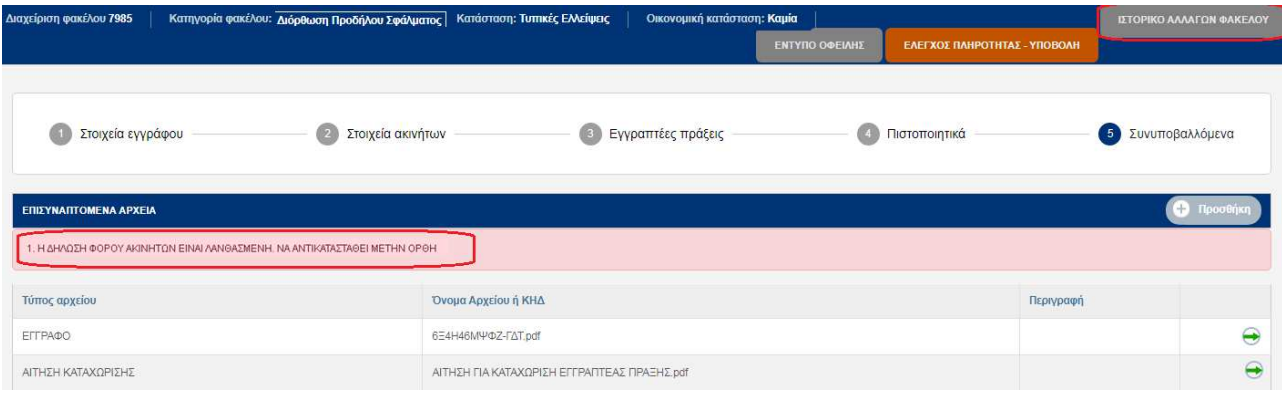

Η προσθήκη συνυποβαλλόμενου πραγματοποιείται με την χρήση του πλήκτρου [Προσθήκη].

Η θέαση-λήψη αρχείου πραγματοποιείται με τη χρήση του πλήκτρου .

Μετά την προσθήκη των ζητούμενων η διαδικασία ολοκληρώνεται με την χρήση του πλήκτρου [ΕΛΕΓΧΟΣ ΠΛΗΡΟΤΗΤΑΣ – ΥΠΟΒΟΛΗ]. Οι έλεγχοι που διενεργούνται είναι αυτοί της «κανονικής» υποβολής. Με την ολοκλήρωση της υποβολής των συνυποβαλλόμενων ο φάκελος-πράξη τίθεται σε κατάσταση {Υποβληθείσα}.

# **Σημείωση**:

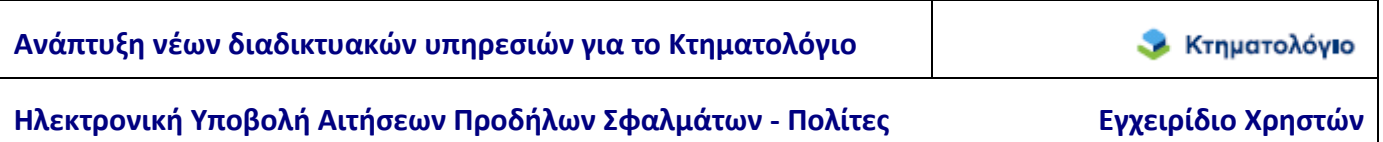

- 1. Μέσω της διαδικασίας των τυπικών ελλείψεων δεν είναι δυνατόν να αντικατασταθεί το έγγραφο και η αίτηση καταχώρισης και δεν τροποποιούνται τα στοιχεία που έχουν ήδη μεταφερθεί στο σύστημα του Εθνικού Κτηματολογίου.
- 2. Η διαδικασία των τυπικών ελλείψεων είναι δυνατόν να πραγματοποιηθεί πολλαπλές φορές εφόσον διαπιστωθούν τυπικές ελλείψεις σε διαφορετικό χρόνο της επεξεργασίας.

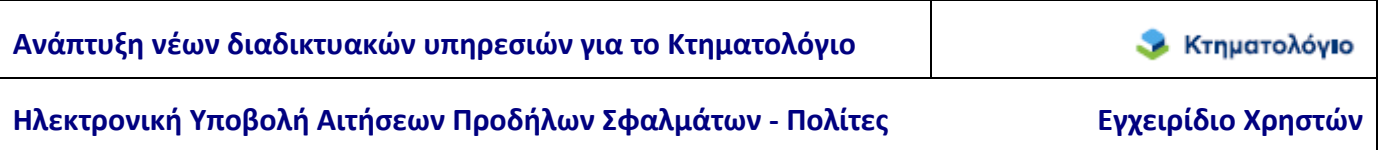

# **6. ΑΝΑΖΗΤΗΣΕΙΣ**

#### **6.1 10 Πρόσφατοι Φακελοι**

Από την αρχική σελίδα της εφαρμογής ο χρήστης μπορεί να επιλέξει να αναζητήσεις τους 10 Πρόσφατους φακέλους μέσω του αντίστοιχου πλήκτρου.

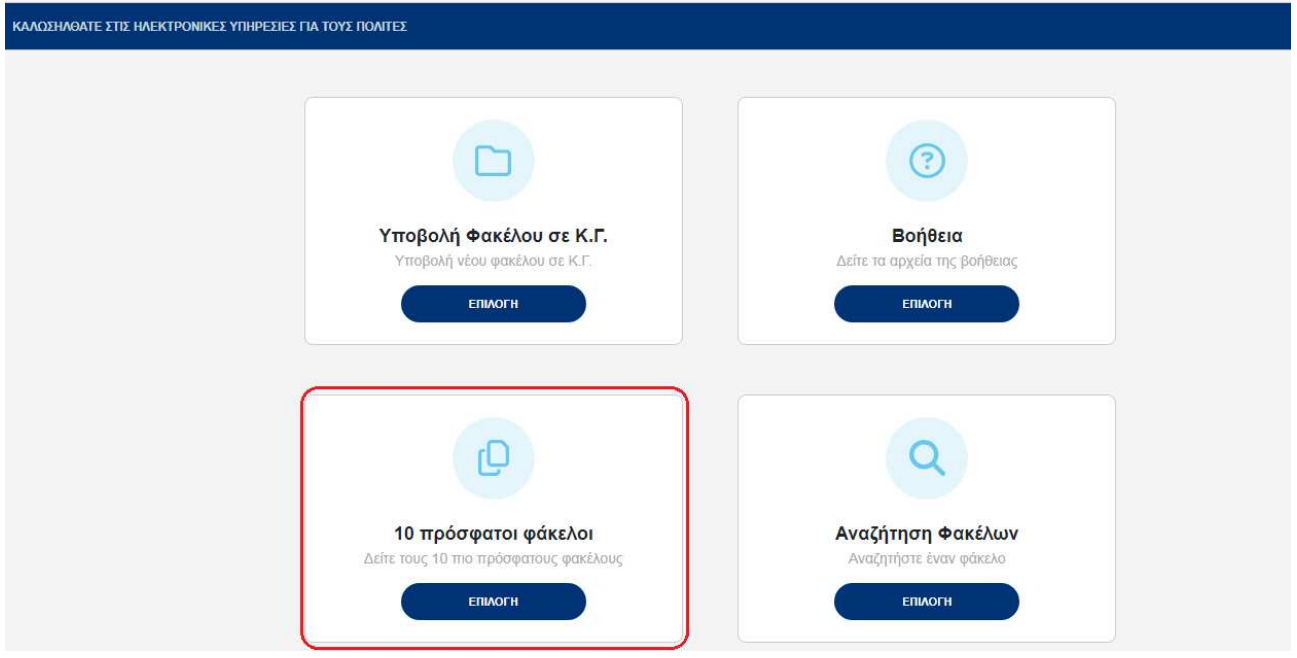

Πρόκειται για αναζήτηση-διευκόλυνση ώστε ο χρήστης να μπορεί να εμφανίσει τους 10 φακέλους που έχει επεξεργαστεί πρόσφατα. Τα αποτελέσματα εμφανίζονται σε μορφή καταλόγου.

**Χ** Κτηματολόγιο

#### Ηλεκτρονική Υποβολή Αιτήσεων Προδήλων Σφαλμάτων - Πολίτες **Εγχειρίδιο Χρηστών**

Είστε εδώ > Αρχική > 10 πρόσφατοι φάκελοι

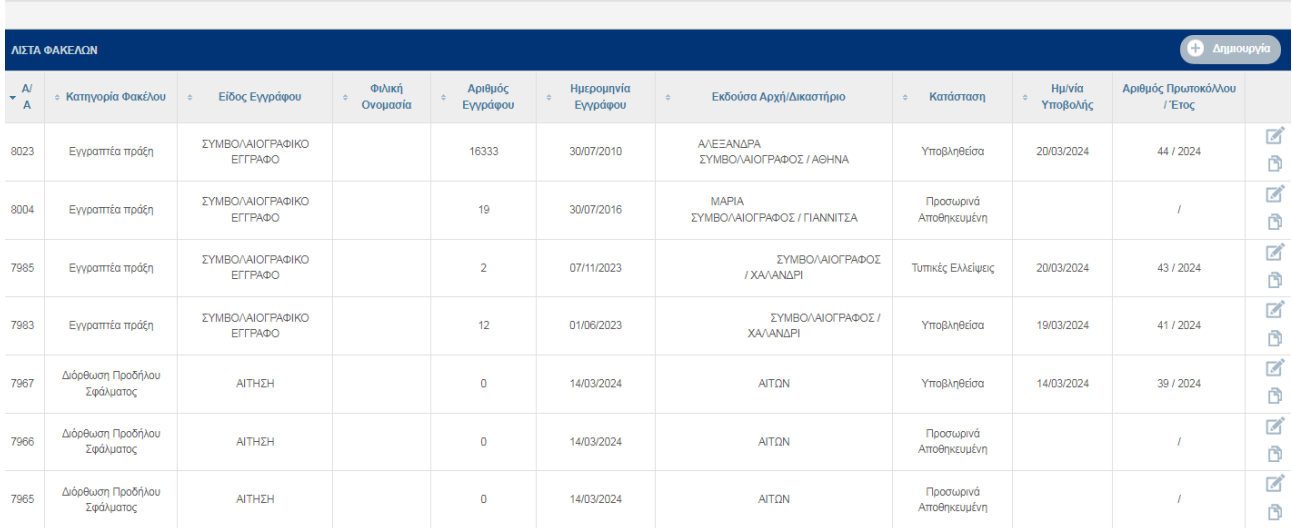

Στην τελευταία στήλη του πίνακα εμφανίζεται το πλήκτρο [Επεξεργασία-Εμφάνιση] με το οποίο είναι δυνατή η εμφάνιση συγκεκριμένου φακέλου.

#### **6.2 Γενικευμένη Αναζήτηση Φακέλου**

Από την αρχική σελίδα της εφαρμογής ο χρήστης μπορεί να επιλέξει να αναζητήσει τους 10 Πρόσφατους φακέλους μέσω του αντίστοιχου πλήκτρου.

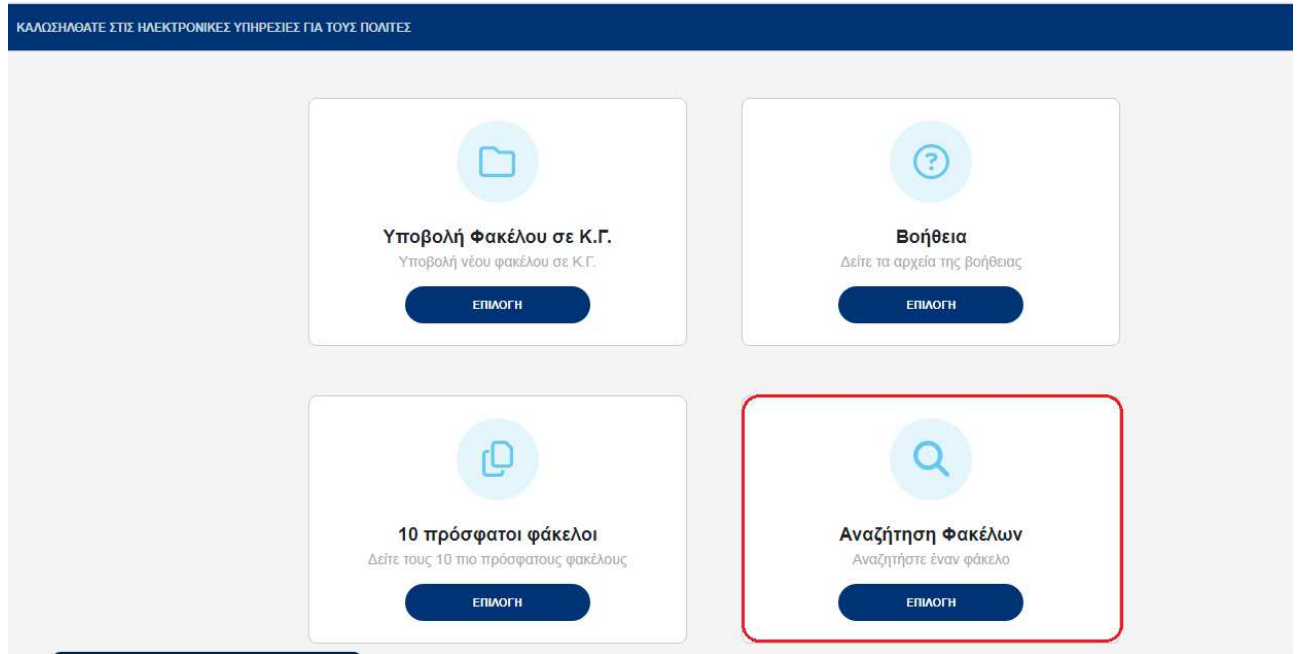

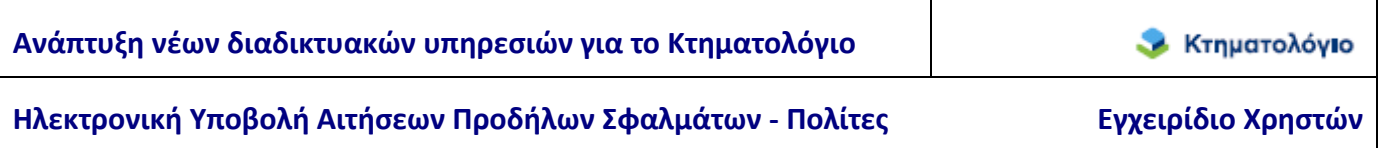

Οι χρήστες μέσω της οθόνης «ΑΝΑΖΗΤΗΣΗ ΦΑΚΕΛΩΝ» έχουν την δυνατότητα αναζήτησης όλων των ψηφιακών φακέλων που έχουν δημιουργήσει. Τα κριτήρια αναζήτησης που έχουν στην διάθεσή τους είναι τα παρακάτω:

#### ΚΡΙΤΗΡΙΑ ΦΑΚΕΛΟΥ

- Κατηγορία φακέλου
- Κατάσταση φακέλου
- Εσωτερικός κωδικός φακέλου
- Φιλική ονομασία
- Αριθμός εγγράφου
- Ημερομηνία εγγράφου
- Ημερομηνία Υποβολής

# ΚΡΙΤΗΡΙΑ ΑΚΙΝΗΤΟΥ

• ΚΑΕΚ (εδώ ο χρήστης εισάγει τον 12-ψήφιο κωδικό του ακινήτου, χωρίς την οριζόντια και την κάθετη)

### ΚΡΙΤΗΡΙΑ ΠΡΟΣΩΠΟΥ

- Επώνυμο
- Όνομα
- ΑΦΜ
- ΑΤ/ΑΔ
- Ημερομηνία Γέννησης

Η οθόνη με τα κριτήρια αναζήτησης εμφανίζεται παρακάτω

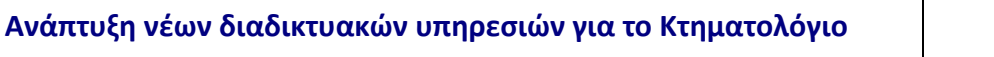

**ε** Κτηματολόγιο

# Ηλεκτρονική Υποβολή Αιτήσεων Προδήλων Σφαλμάτων - Πολίτες **Εγχειρίδιο Χρηστών**

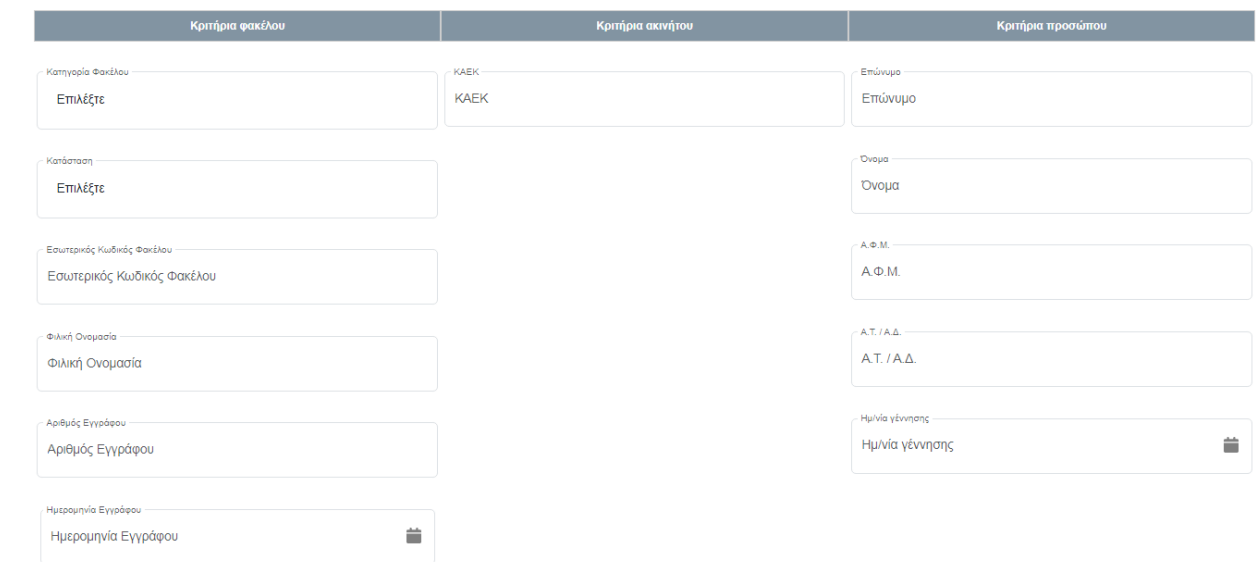

**Σημείωση**: Εάν ο χρήστης πατήσει το κουμπί αναζήτησης χωρίς να έχει ορίσει κάποιο κριτήριο, το σύστημα θα του επιστρέψει όλους τους φακέλους στους οποίους έχει πρόσβαση.

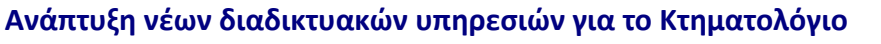

# **7. ΑΝΤΙΓΡΑΦΗ ΦΑΚΕΛΟΥ**

Πατώντας το πλήκτρο αντιγραφή φακέλου <sup>μικ</sup> που θέλει να αντιγράψει ο χρήστης θα του εμφανιστεί το μήνυμα «Πρόκειται να πραγματοποιήσετε αντιγραφή του φακέλου σε νέο. Επιθυμείτε να συνεχίσετε;».

Είστε εδώ > Αρχική > 10 πρόσφατοι φάκελοι

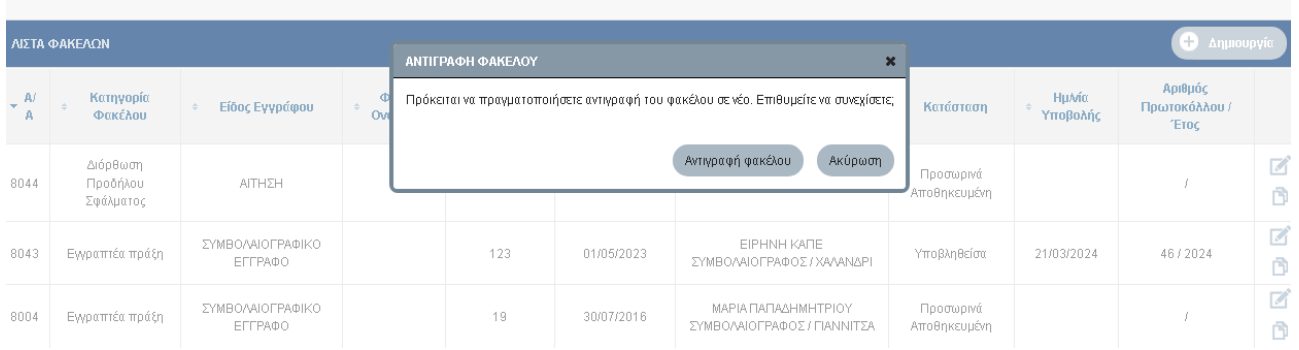

Επιλέγοντας το πλήκτρο αντιγραφή φακέλου του εμφανίζει τα παρακάτω μήνυμα

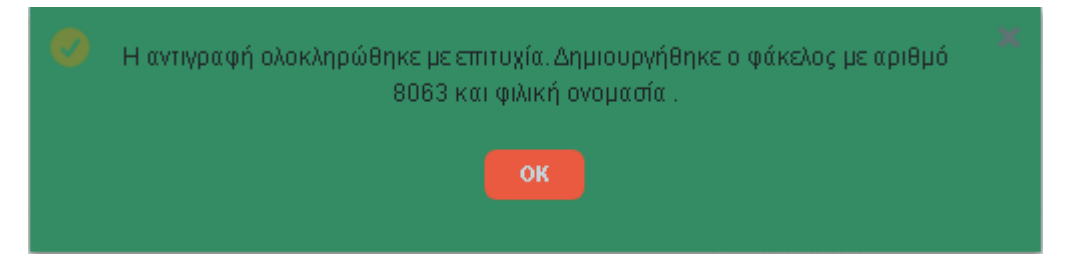

Αναζητώντας τον νέο φάκελο απο την αναζήση φακέλων (βλ. ενότητα 6.2 Γενικευμένη Αναζήτηση Φακέλου) και επιλέγοντας το πλήκτρο επεξεργασία μπορεί να επεξεργαστει-τροποποιήσει τον νέο φάκελο.